# **GWAR3550 User Manual**

### **Contents**

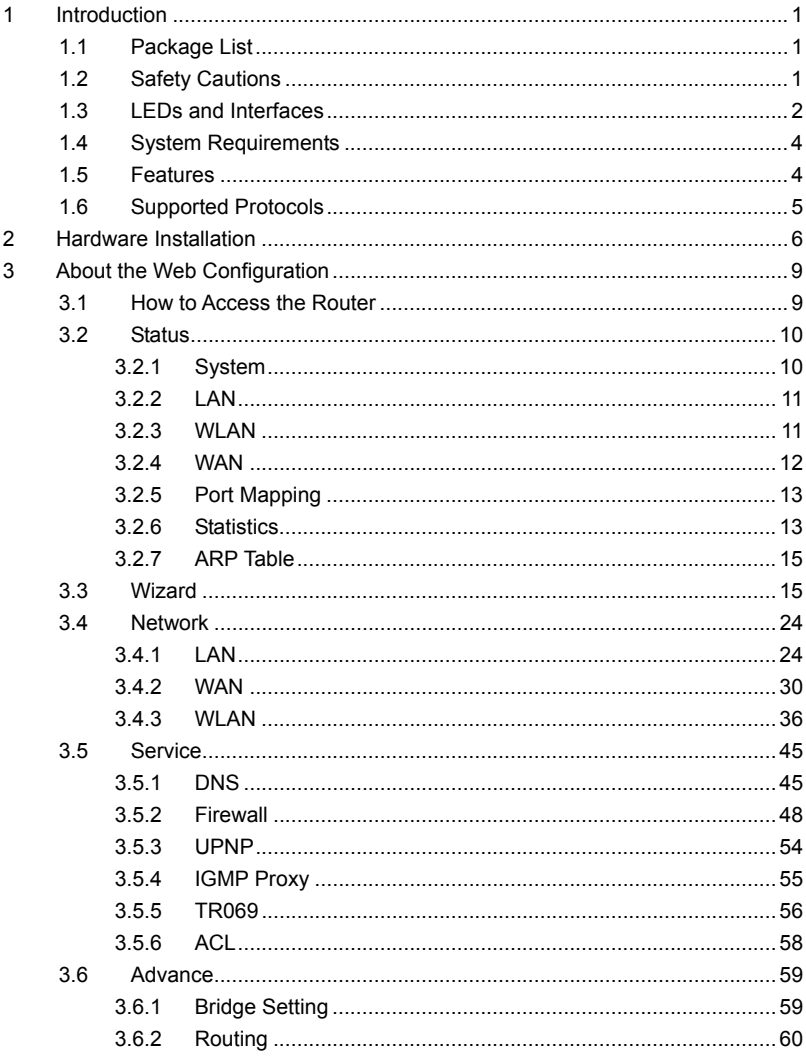

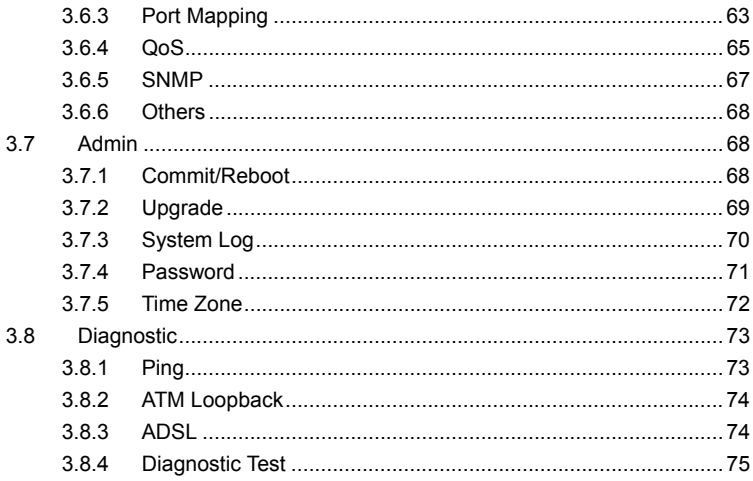

### **1 Introduction**

The ADSL Router supports multiple line modes. It provides four 10/100 base-T Ethernet interfaces at the user end. The device provides high-speed ADSL broadband connection to the Internet or Intranet for high-end users, such as net bars and office users. The device provides high performance access to the Internet, downlink up to 24 Mbps and uplink up to 1 Mbps.

The device supports WLAN access, as WLAN AP or WLAN router, to the Internet. It complies with IEEE 802.11, 802.11b/g specifications, and WEP, WPA and WPA2 security specifications.

### **1.1 Package List**

- 1 x ADSL Router
- 1 x external splitter
- $\bullet$  1 x power adapter
- 2 x telephone cables (RJ11)
- $\bullet$  1 x Ethernet cable (RJ45)
- $\bullet$  1 x CD
- 1 x Quick Installation Guide

### **1.2 Safety Cautions**

Follow the following instructions to prevent the device from risks and damage caused by fire or electric power:

- Use volume labels to mark the type of power.
- Use the power adapter packed within the device package.
- Pay attention to the power load of the outlet or prolonged lines. An overburden power outlet or damaged lines and plugs may cause electric shock or fire accident. Check the power cords regularly. If you find any damage, replace it at once.
- Proper space left for heat dissipation is necessary to avoid damage caused by overheating to the device. The long and thin holes on the device are

designed for heat dissipation to ensure that the device works normally. Do not cover these heat dissipation holes.

- Do not put this device close to a place where a heat source exits or high temperature occurs. Avoid the device from direct sunshine.
- Do not put this device close to a place where it is over damp or watery. Do not spill any fluid on this device.
- Do not connect this device to any PCs or electronic products, unless our customer engineer or your broadband provider instructs you to do this, because any wrong connection may cause power or fire risk.
- Do not place this device on an unstable surface or support.

### **1.3 LEDs and Interfaces**

#### **Front Panel**

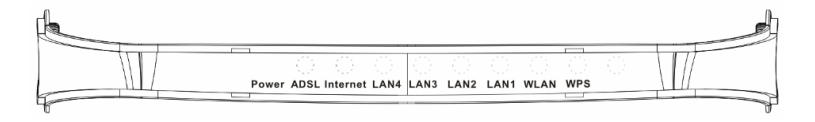

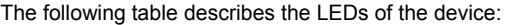

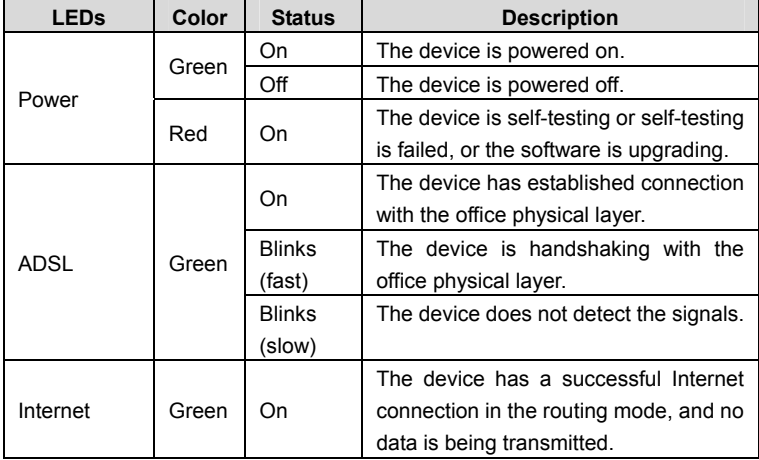

#### GWAR3550 User Manual

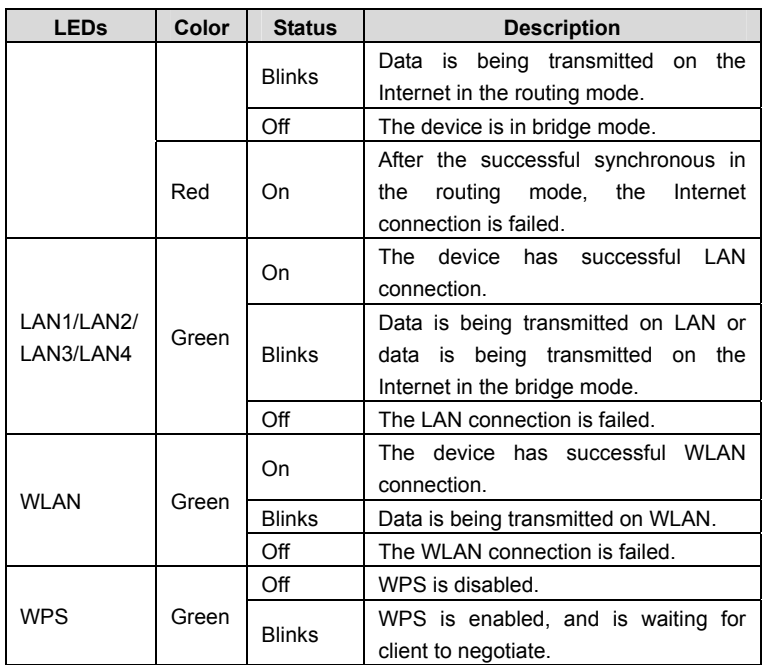

#### **Rear Panel**

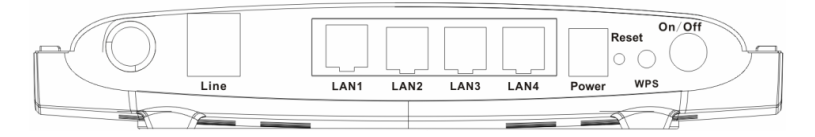

The following table describes the interfaces of the device:

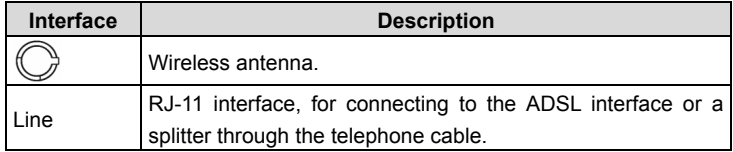

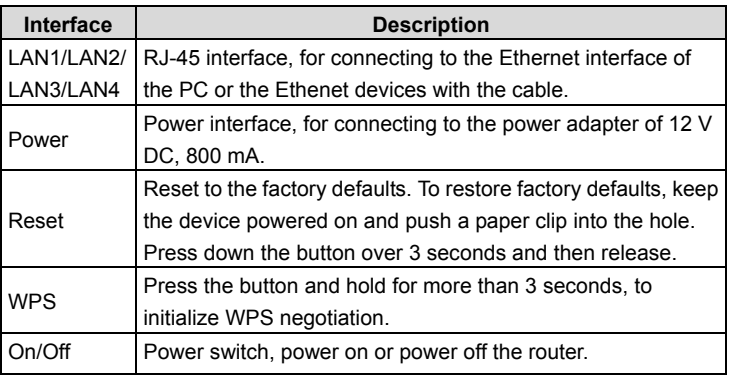

### **1.4 System Requirements**

Recommended system requirements are as follows:

- A 10/100 base-T Ethernet card is installed on your PC
- A hub or Switch. (attached to several PCs through one of Ethernet interfaces on the device)
- Operating system: Windows 98SE, Windows 2000, Windows ME, Windows XP or Windows Vista
- Internet Explorer V5.0 or higher, Netscape V4.0 or higher, or firefox 1.5 or higher

### **1.5 Features**

The device supports the following features:

- Various line modes (line auto-negotiation)
- **External PPPoE dial-up access**
- **Internal PPPoE/PPPoA dial-up access**
- Zero installation PPP bridge mode (ZIPB)
- 1483B/1483R/MER access
- Multiple PVCs (eight at most)
- A single PVC with multiple sessions
- **•** Multiple PVCs with multiple sessions
- DHCP server
- NAT/NAPT
- **•** Static route
- Firmware upgrading through Web, TFTP, or FTP
- Rsetting to the factory defaults through Reset button or Web
- DNS relay
- **•** Virtual server
- Web interface
- **CLI** Telnet CLI
- System status display
- **•** PPP session PAP/CHAP
- **•** IP/Port, MAC, URL filter
- Remote access control
- **e** Line connection status test
- Remote access control
- **•** Backup and restoration of configuration file
- IP quality of service (QoS)
- Universal plug and play (UPnP)
- WLAN with high-speed data transmission rate, up to 54 Mbps, compatible with IEEE 802.11b/g, 2.4 GHz compliant equipment

### **1.6 Supported Protocols**

The device supports the following protocols:

- **ITU G.992.1 (G.DMT) Annex A**
- $\bullet$  ITU G.992.2 (G.LITE)
- ANSI T1.413 Issue 2
- $\bullet$  ITU G.992.3 (ADSL2)
- $\bullet$  ITU G.992.5 (ADSL2+)
- **Annex L**
- Annex M

### **2 Hardware Installation**

**Step 1** Connect the **Line** interface of the device and the **Modem** interface of the splitter through a telephone cable. Connect the phone to the **Phone** interface of the splitter through a cable. Connect the incoming line to the **Line** interface of the splitter.

The splitter has three interfaces:

- **Line**: Connect to a wall phone jack (RJ-11 jack)
- **Modem**: Connect to the ADSL jack of the device
- **Phone:** Connect to a telephone set.
- **Step 2** Connect the LAN interface of the device to the network card of the PC through an Ethernet cable (MDI/MDIX).

**I** Note:

Use twisted-pair cables to connect with the hub or switch.

**Step 3** Plug one end of the power adapter to the wall outlet and connect the other end to the **Power** interface of the device.

#### **Connection 1**

The following figure displays the application diagram for the connection of the router, PC, splitter and the telephone sets, when no telephone set is placed before the splitter.

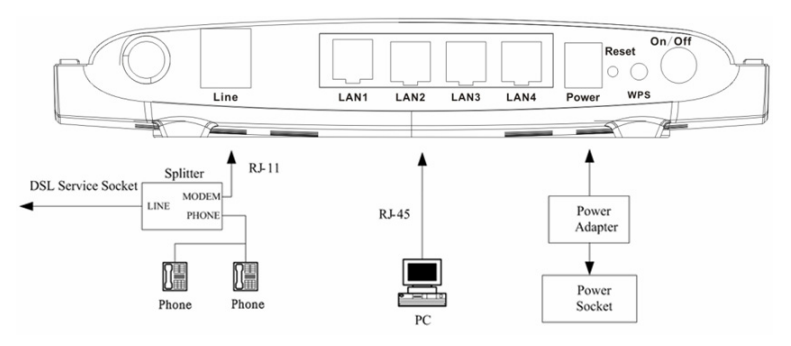

Figure 1 Connection diagram (Without connecting telephone sets before the splitter)

#### **Connection 2**

Figure 2 shows the connection when the splitter is installed close to the router.

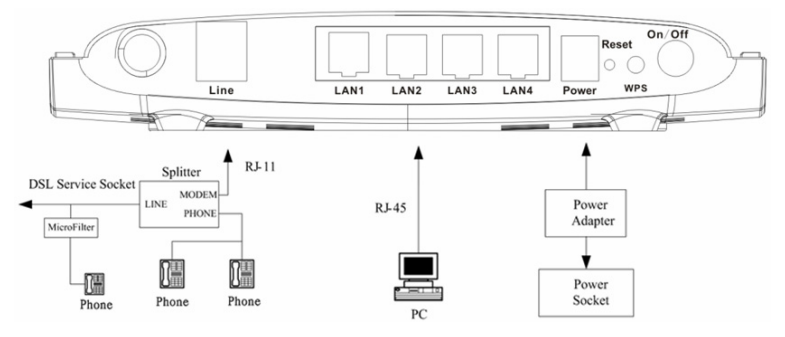

Figure 2 Connection diagram (Connecting a telephone set before the splitter)

#### **Note:**

When connection 2 is used, the filter must be installed close to the telephone cable. See Figure2. Do not use the splitter to replace the filter.

Installing a telephone directly before the splitter may lead to failure of connection between the device and the central office, or failure of Internet access, or slow connection speed. If you really need to add a telephone set before the splitter,

you must add a microfilter before a telephone set. Do not connect several telephones before the splitter or connect several telephones with the microfilter.

### **3 About the Web Configuration**

This chapter describes how to configure the router by using the Web-based configuration utility.

### **3.1 How to Access the Router**

The following is the detailed description of accesing the router for the first time.

**Step 1** Open the Internet Explorer (IE) browser and enter **http://192.168.1.1**.

**Step 2** In the **LOGIN** page that is displayed, enter the username and password.

- The username and password of the super user are **admin** and **admin**  respectively.
- The user name and password of the common user are **user** and **user** respectively.

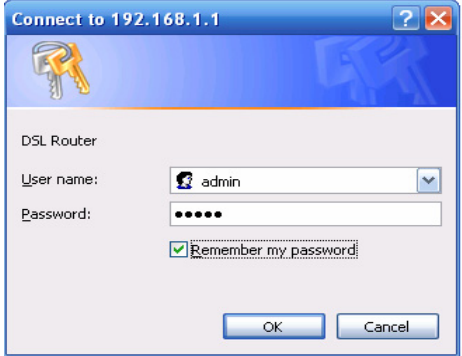

If you log in as the super user, the page shown in the following figure appears. You can check, configure and modify all the settings.

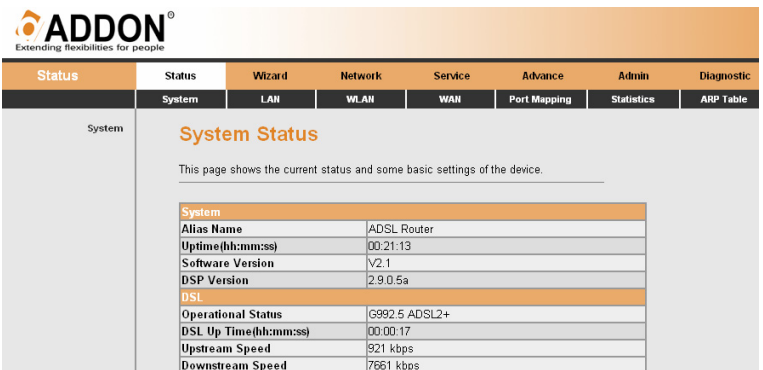

If you log in as a common user, you can check the status of the router, but can not configure the most of the settings.

### **3.2 Status**

In the navigation bar, choose **Status**. In the **Status** page that is displayed contains: **System**, **LAN**, **WLAN**, **WAN**, **Port Mapping, Statistic**, and **ARP Table**.

#### **3.2.1 System**

Choose **Status** > **System**. The page that is displayed shows the current status and some basic settings of the router, such as software version, DSP version, uptime, upstream speed, and downstream speed.

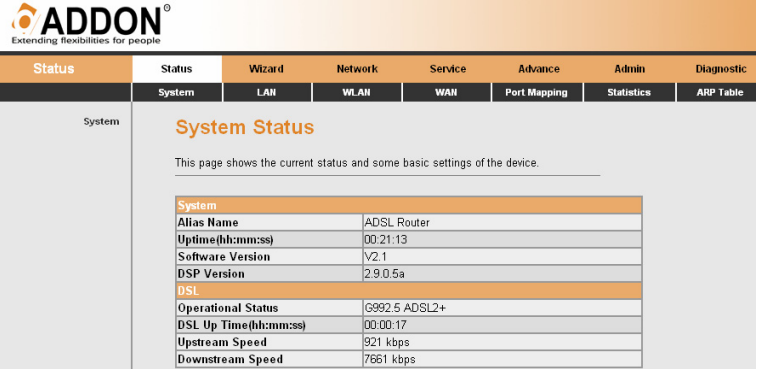

### **3.2.2 LAN**

Choose **Status** > **LAN**. The page that is displayed shows some basic LAN settings of the router. In this page, you can view the LAN IP address, DHCP server status, MAC address, and DHCP client table. If you want to configure the LAN network, refer to chapter 3.4.1.1 LAN IP.

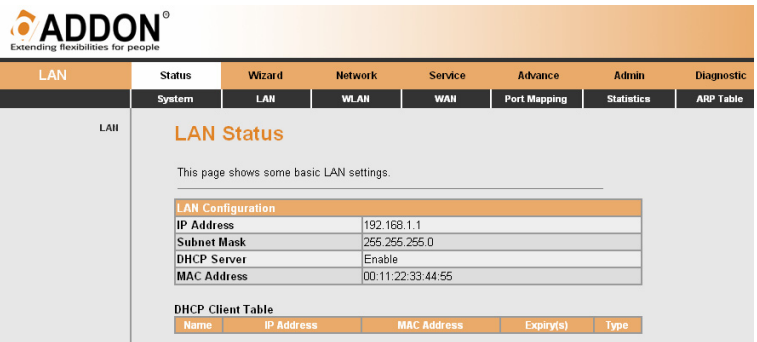

### **3.2.3 WLAN**

Choose **Status** > **WLAN**. The page that is displayed shows some basic WLAN settings of the router. In this page, you can view basic status of WAN and DNS server. If you want to configure the WAN network, refer to chapter 3.4.3 .

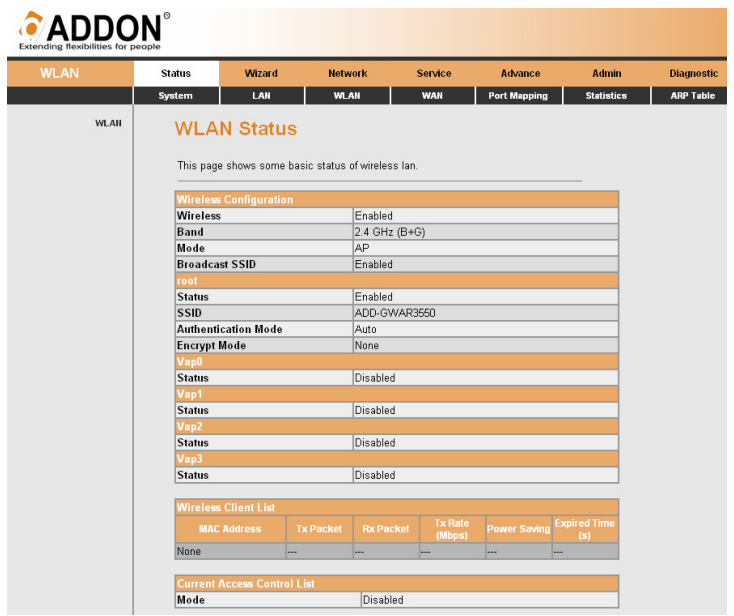

### **3.2.4 WAN**

Choose **Status** > **WAN**. The page that is displayed shows some basic WAN settings of the router. In this page, you can view basic status of WAN and DNS server. If you want to configure the WAN network, refer to chapter 3.4.2.1 WAN.

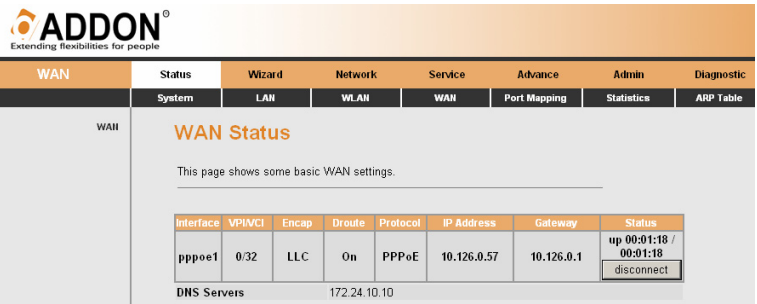

### **3.2.5 Port Mapping**

Choose **Status** > **Port Mapping**. In this page, you can view the mapping relation and the status of port mapping.

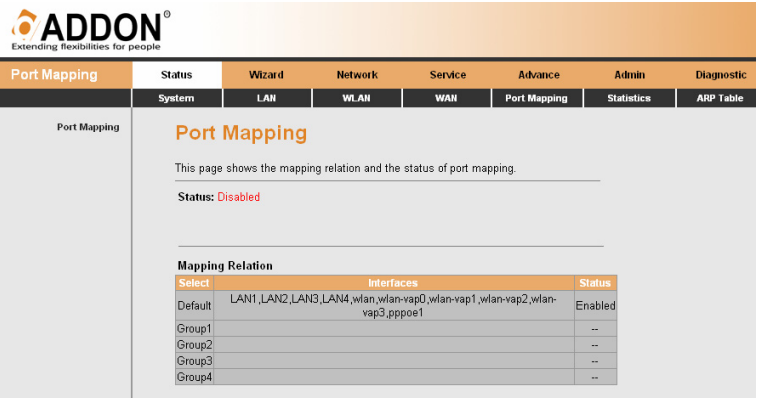

### **3.2.6 Statistics**

Choose **Status** > **Statistics.** The **Statistics** page that is displayed contains **Traffic Statistic** and **DSL Statistic**.

#### **3.2.6.1 Traffic Statistic**

Click **Traffic Statistic** in the left pane. The page shown in the following figure appears. In this page, you can view the statistics of each network port.

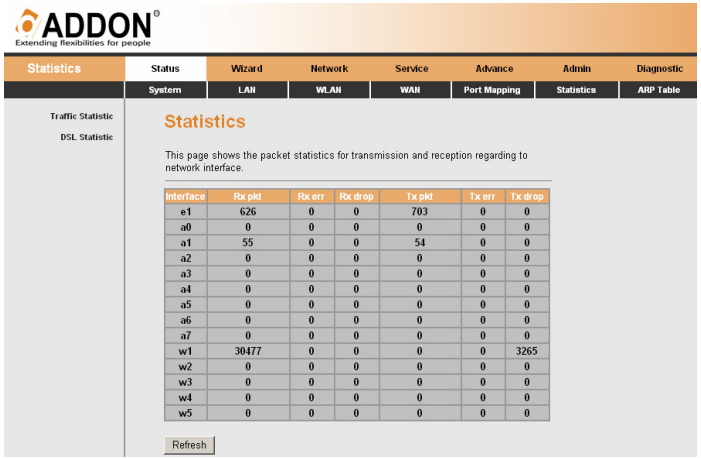

#### **3.2.6.2 DSL Statistic**

Click **DSL Statistic** in the left pane. The page shown in the following figure appears. In this page, you can view the ADSL line status, upstream rate, downstream rate, and other information.

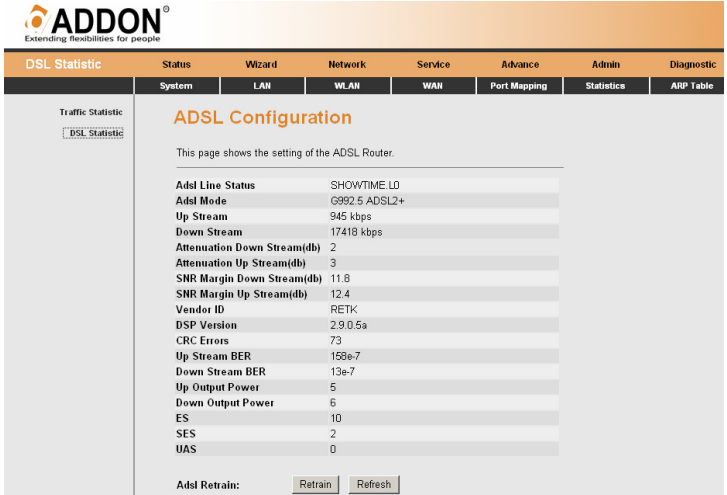

### **3.2.7 ARP Table**

Choose **Status** > **ARP Table.** In the **ARP Table** page, you can view the table that shows a list of learned MAC addresses.

## CADDON

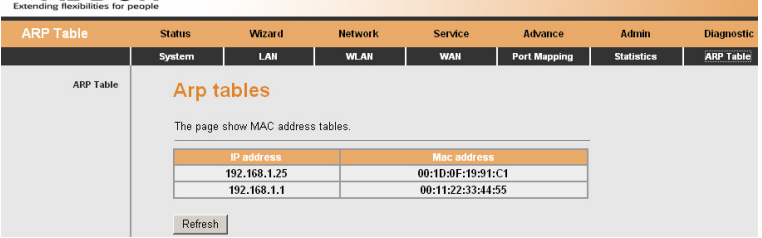

### **3.3 Wizard**

When subscribing to a broadband service, you should be aware of the method by which you are connected to the Internet. Your physical WAN device can be either PPP, ADSL, or both. The technical information about the properties of your Internet connection is provided by your Internet Service Provider (ISP). For example, your ISP should inform you whether you are connected to the Internet using a static or dynamic IP address, and the protocol that you use to communicate on the Internet.

In the navigation bar, choose **Wizard**. The page shown in the following figure appears. The **Wizard** page guides fast and accurate configuration of the Internet connection and other important parameters. The following sections describe these various configuration parameters. Whether you configure these parameters or use the default ones, click **NEXT** to enable your Internet connection.

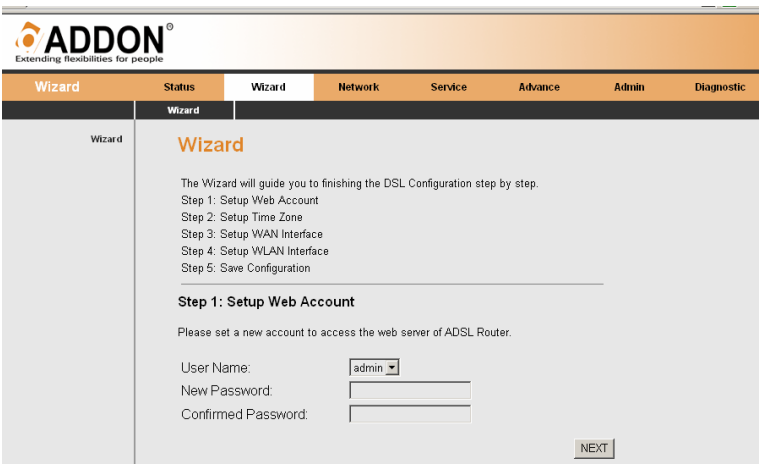

Enter the correct password and then click **NEXT**. The page shown in the following figure appears. In this page, you can set the system time and Network Time Protocol (NTP) server.

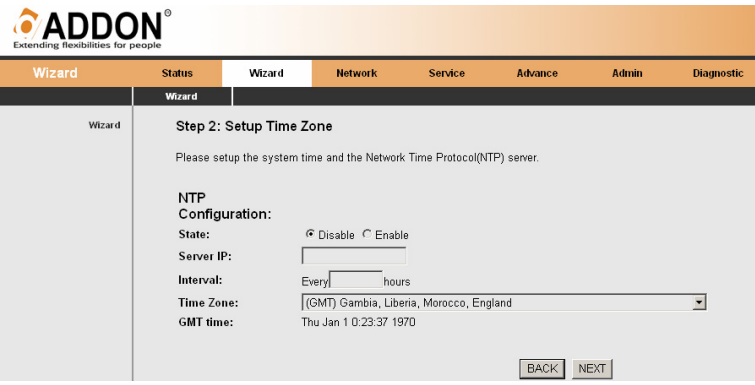

#### The following table describes the parameters of this page:

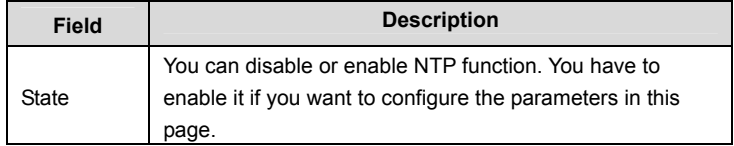

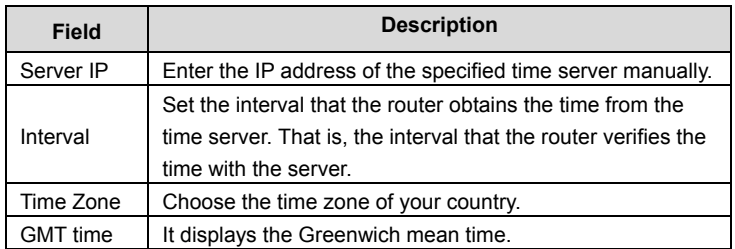

After finishing the configuration, click **NEXT**. The page shown in the following figure appears.

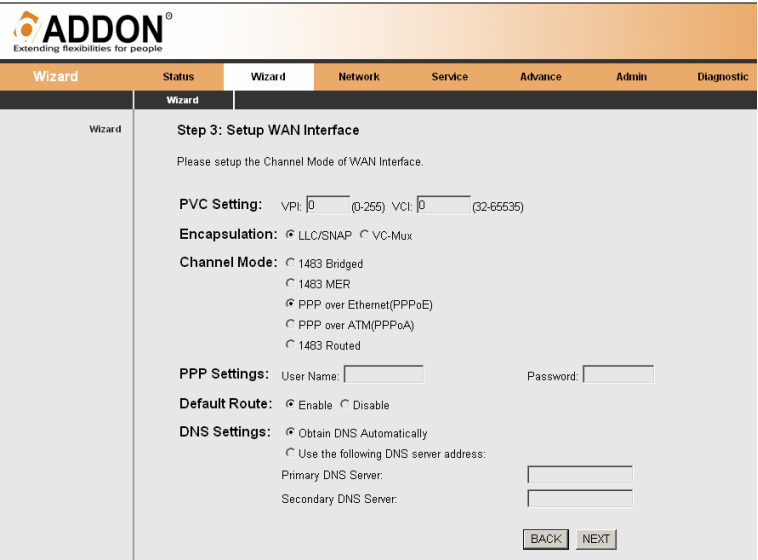

The following table describes the parameters of this page:

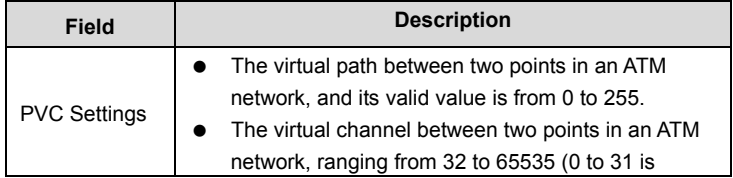

#### GWAR3550 User Manual

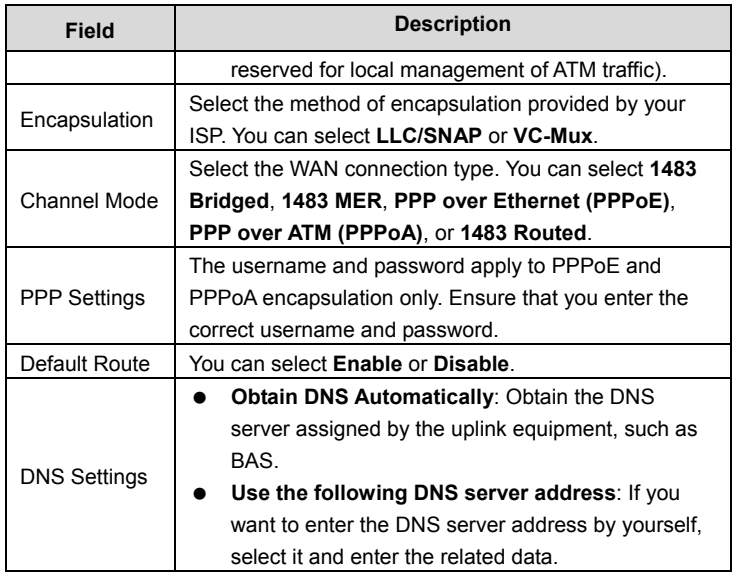

After finishing the configuration, click **NEXT**. The page shown in the following figure appears.

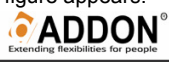

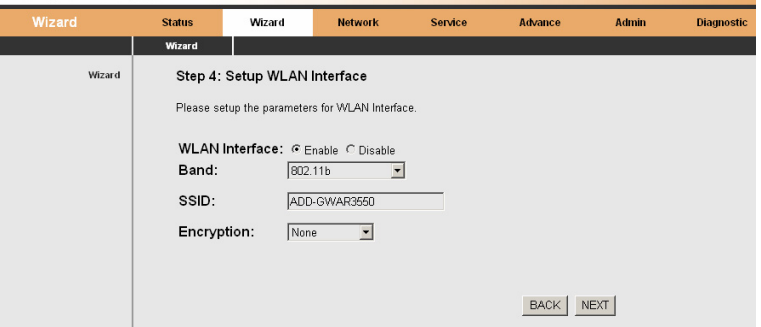

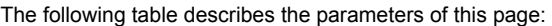

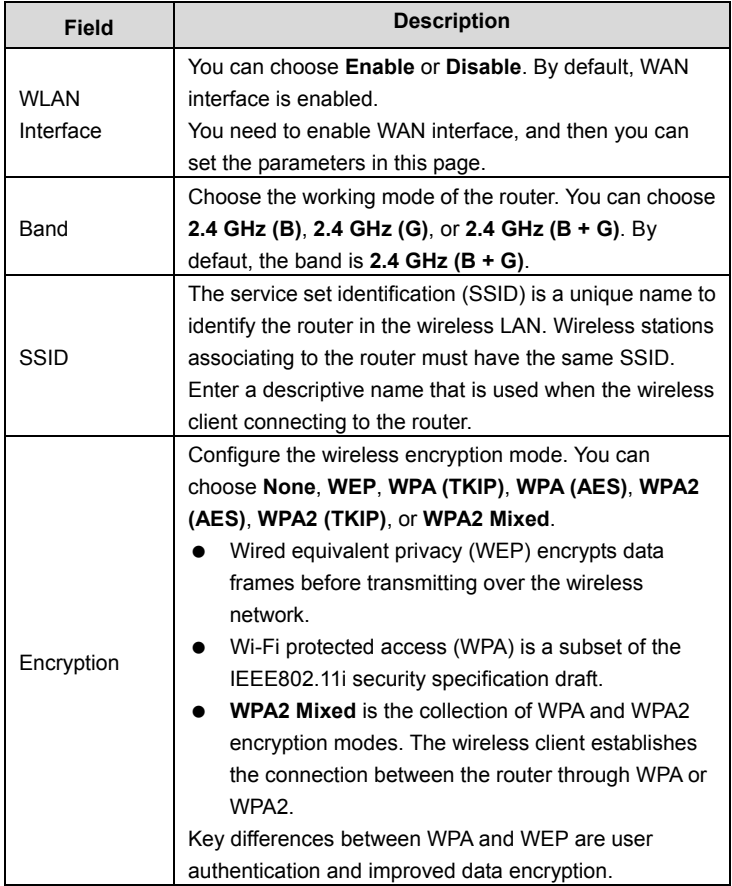

After finishing the configuration, click **NEXT**. The page shown in the following figure appears.

#### GWAR3550 User Manual

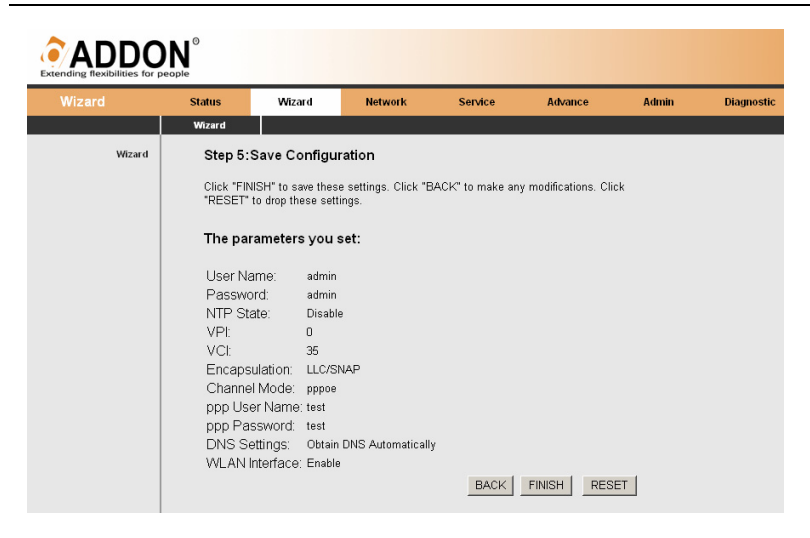

#### **1483 Bridged**

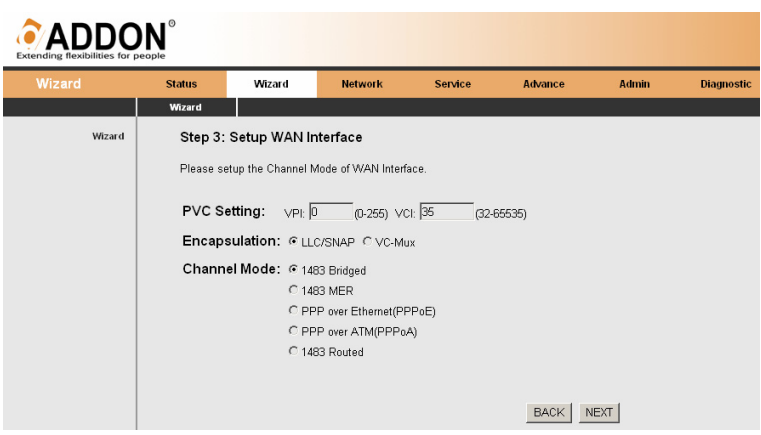

In the **Setup WAN Interface** page, set the channel mode to **1483 Bridged** 

#### **1483 MER**

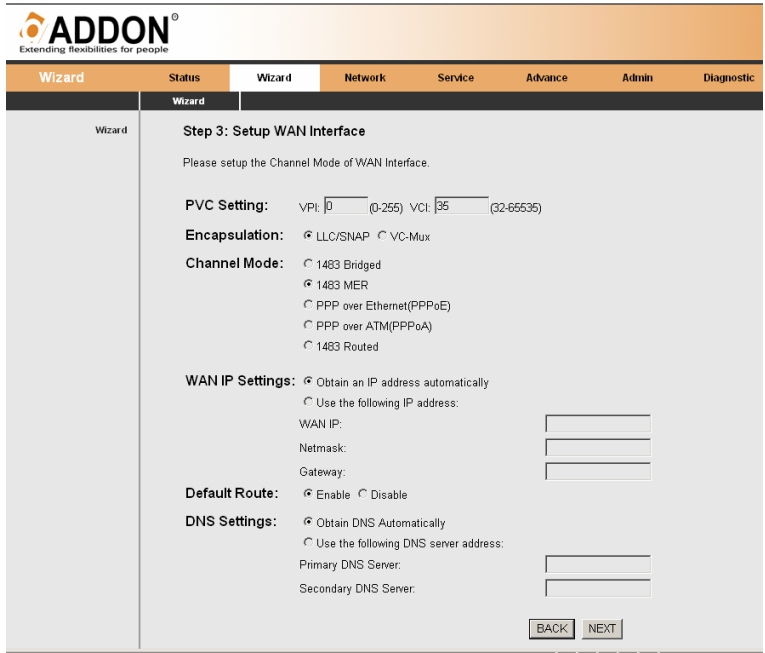

In the **Setup WAN Interface** page, set the channel mode to **1483 MER** 

#### **PPPoE**

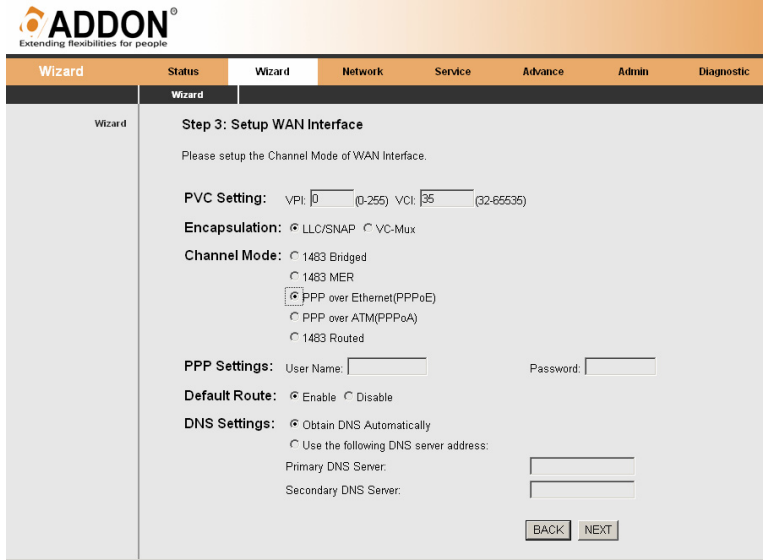

In the **Setup WAN Interface** page, set the channel mode to **PPPoE**

#### **PPPoA**

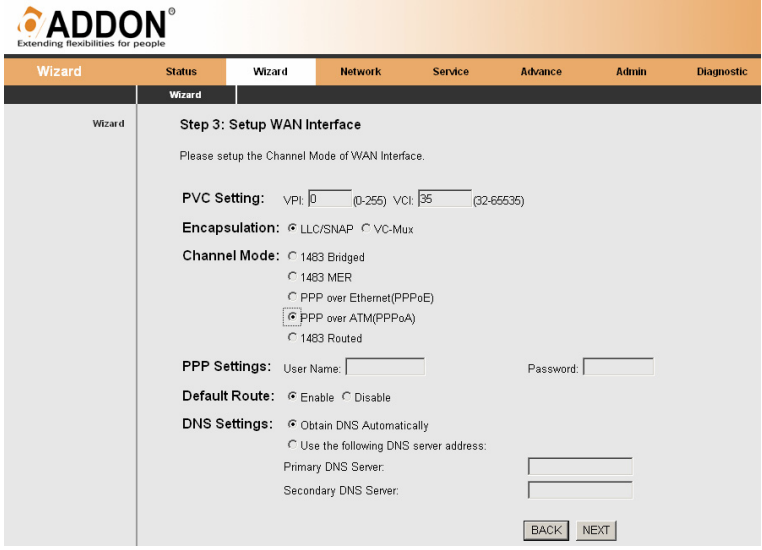

In the **Setup WAN Interface** page, set the channel mode to **PPPoA** 

#### **1483 Routed**

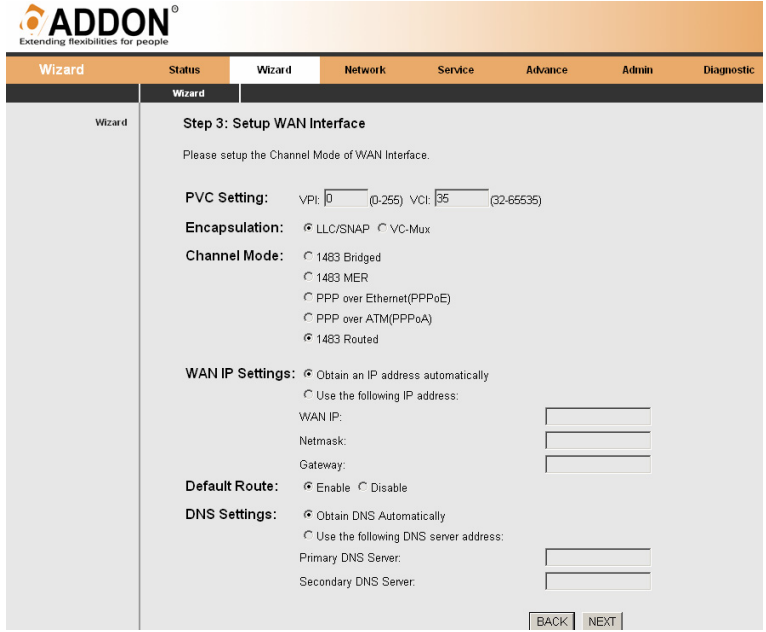

In the **Setup WAN Interface** page, set the channel mode to **1483 Routed**

### **3.4 Network**

In the navigation bar, choose **Network**. The **Network** page that is displayed contains **LAN**, **WAN**, and **WLAN**.

#### **3.4.1 LAN**

Choose **Network** > **LAN**. The **LAN** page that is displayed contains **LAN IP**, **DHCP**, and **DHCP Static IP**.

#### **3.4.1.1 LAN IP**

Click **LAN IP** in the left pane. The page shown in the following figure appears. In this page, you can change IP address of the router. The default IP address is 192.168.1.1. This is the private IP address of the router. This is the address under which the router can be reached in the local network. It can be freely assigned from the block of available addresses.

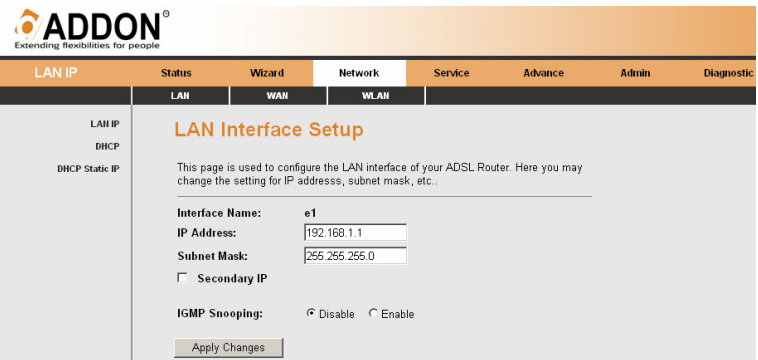

The following table describes the parameters and button of this page:

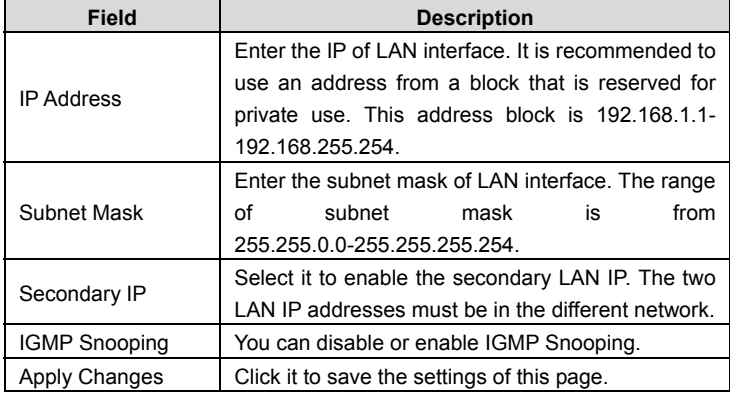

#### **3.4.1.2 DHCP**

Dynamic Host Configuration Protocol (DHCP) allows the individual PC to obain the TCP/IP configuration from the centralized DHCP server. You can configure this router as a DHCP server or disable it. The DHCP server can assign IP address, IP default gateway, and DNS server to DHCP clients. This router can also act as a surrogate DHCP server (DHCP proxy) where it relays IP address assignment from an actual real DHCP server to clients. You can enable or disable DHCP server or DHCP proxy.

Click **DHCP** in the left pane. The page shown in the following figure appears.

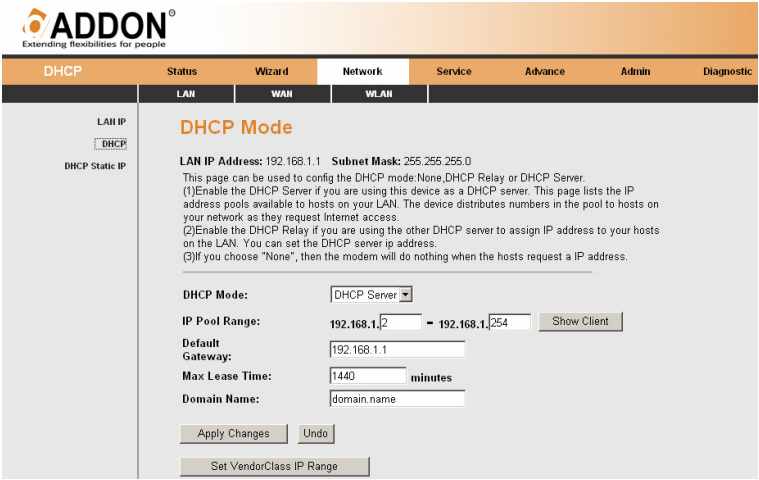

The following table describes the parameters in this page:

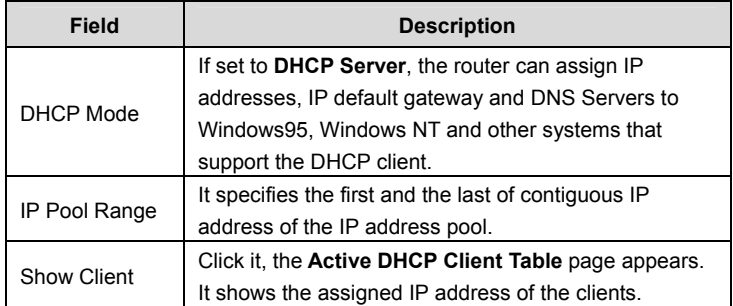

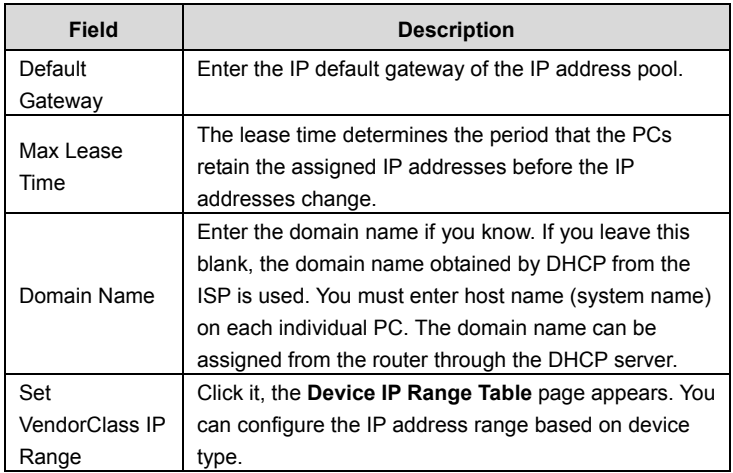

Click **Show Client** in the **DHCP Settings** page. The page shown in the following figure appears. You can view the IP address assigned to each DHCP client.

### **Active DHCP Client Table**

This table shows the assigned IP address, MAC address and time expired for each DHCP leased client.

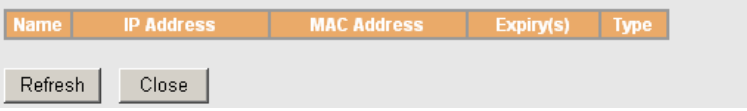

The following table describes the parameters and buttons in this page:

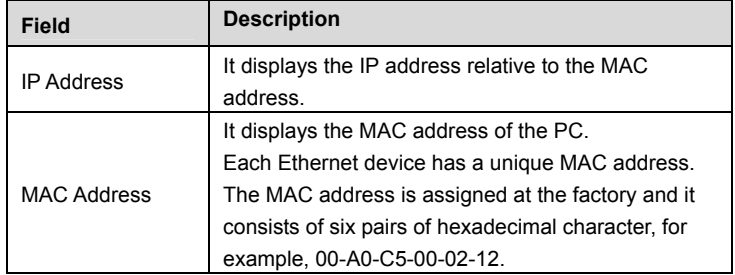

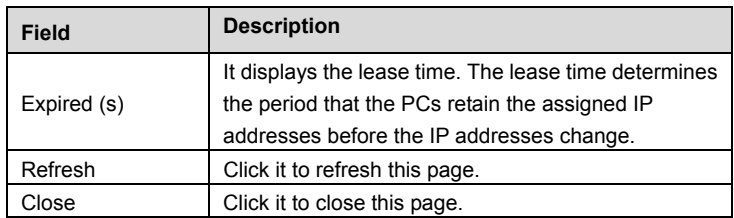

Click **Set VendorClass IP Range** in the **DHCP Settings** page. The page shown in the following figure appears. You can configure the IP address range based on device type.

```
Device IP Range Table
```
This page is used to configure the IP address range based on device type.

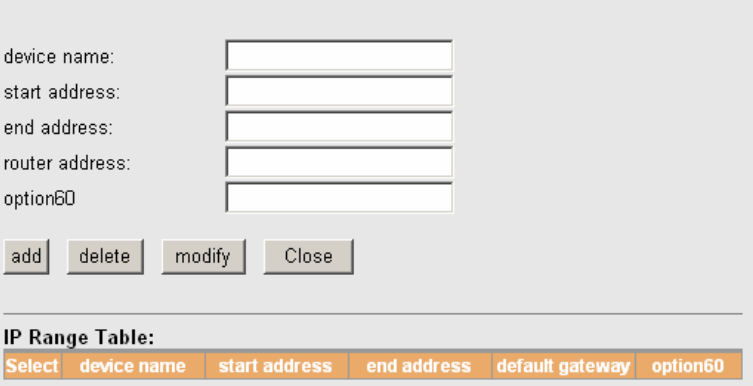

Choose **None** in the **DHCP Settings** page. The page shown in the following figure appears.

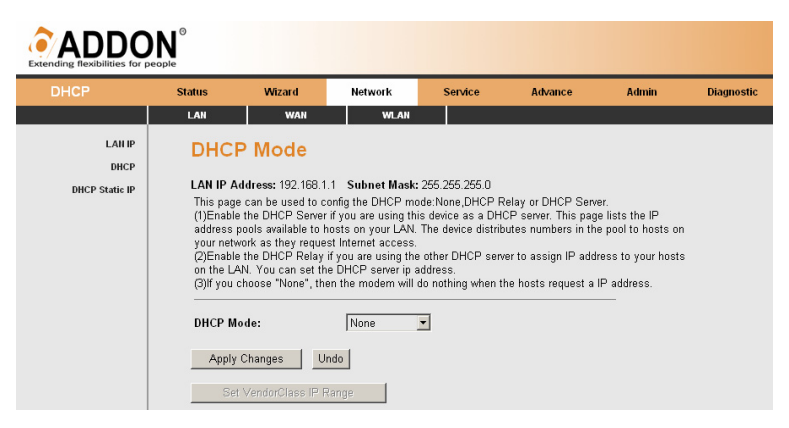

Choose **DHCP Relay** in the **DHCP Mode** page. The page shown in the following figure appears.

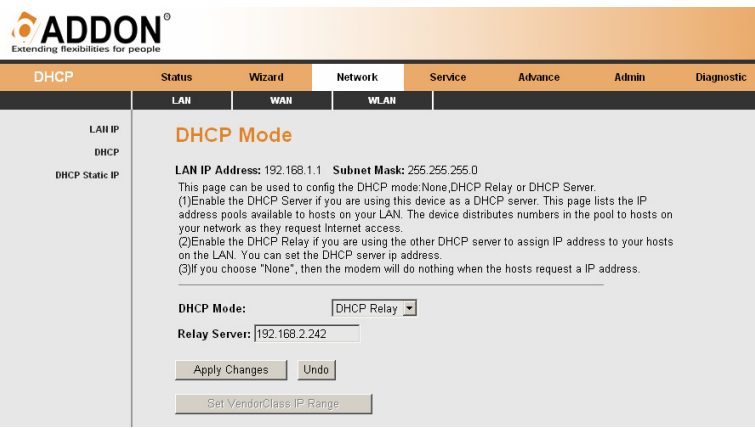

#### The following table describes the parameters of this page:

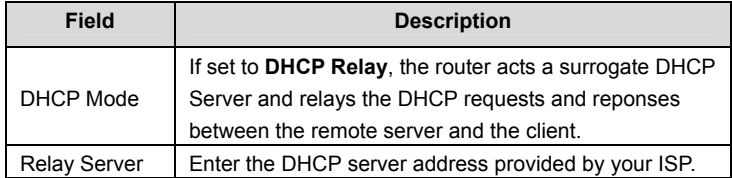

#### **3.4.1.3 DHCP Static IP**

Click **DHCP Static IP** in the left pane. The page shown in the following figure appears. You can assign the IP addresses on the LAN to the specific individual PCs based on their MAC address.

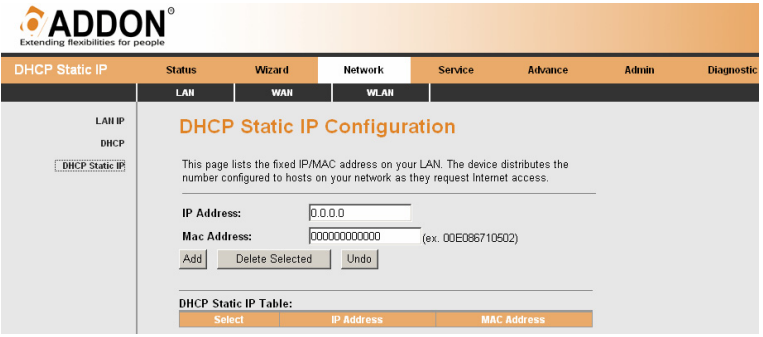

The following table describes the parameters and buttons of this page:

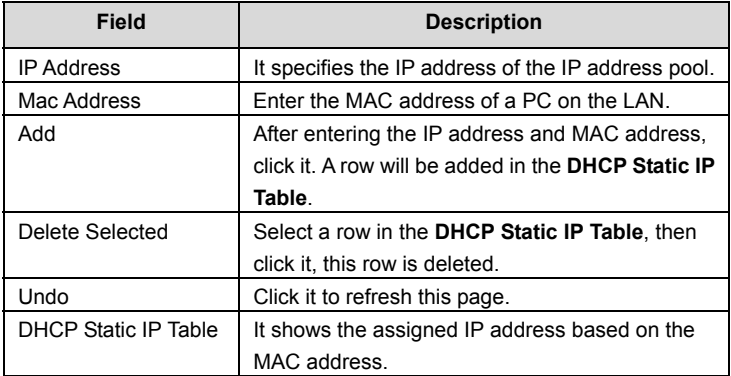

#### **3.4.2 WAN**

Choose **Network** > **WAN**. The **WAN** page that is displayed contains **WAN**, **ATM Setting**, and **ADSL Setting**.

#### **3.4.2.1 WAN**

Click **WAN** in the left pane. The page shown in the following figure appears.

In this page, you can configure WAN interface of your router.

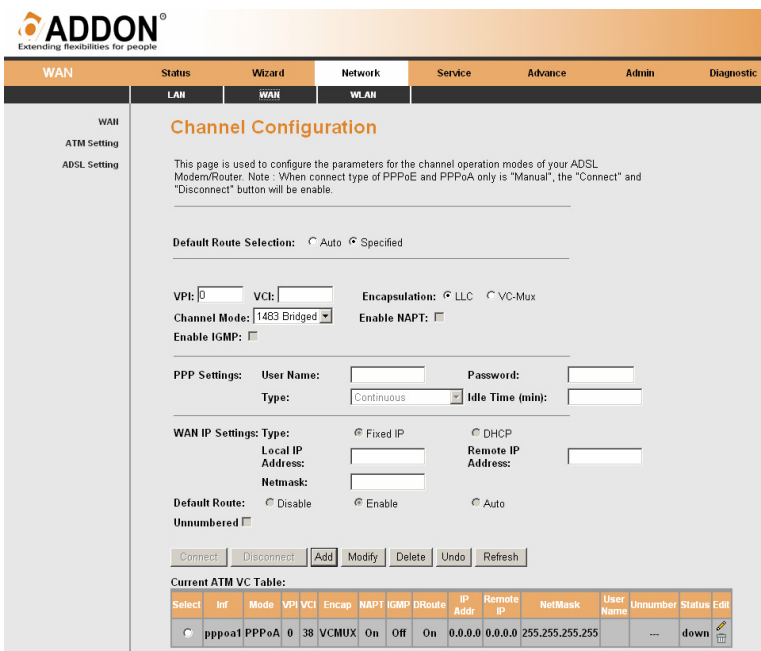

The following table describes the parameters of this page:

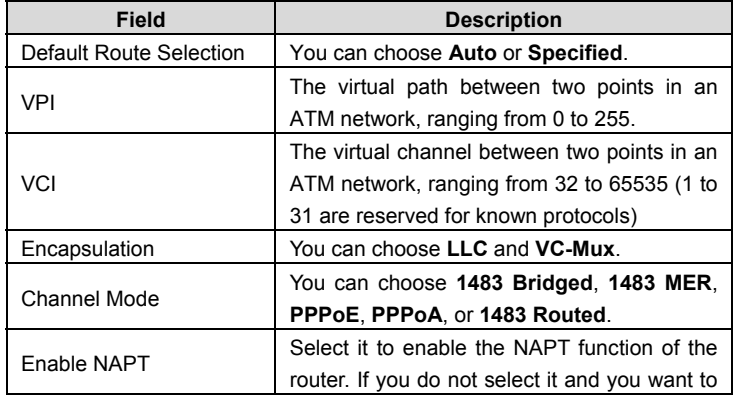

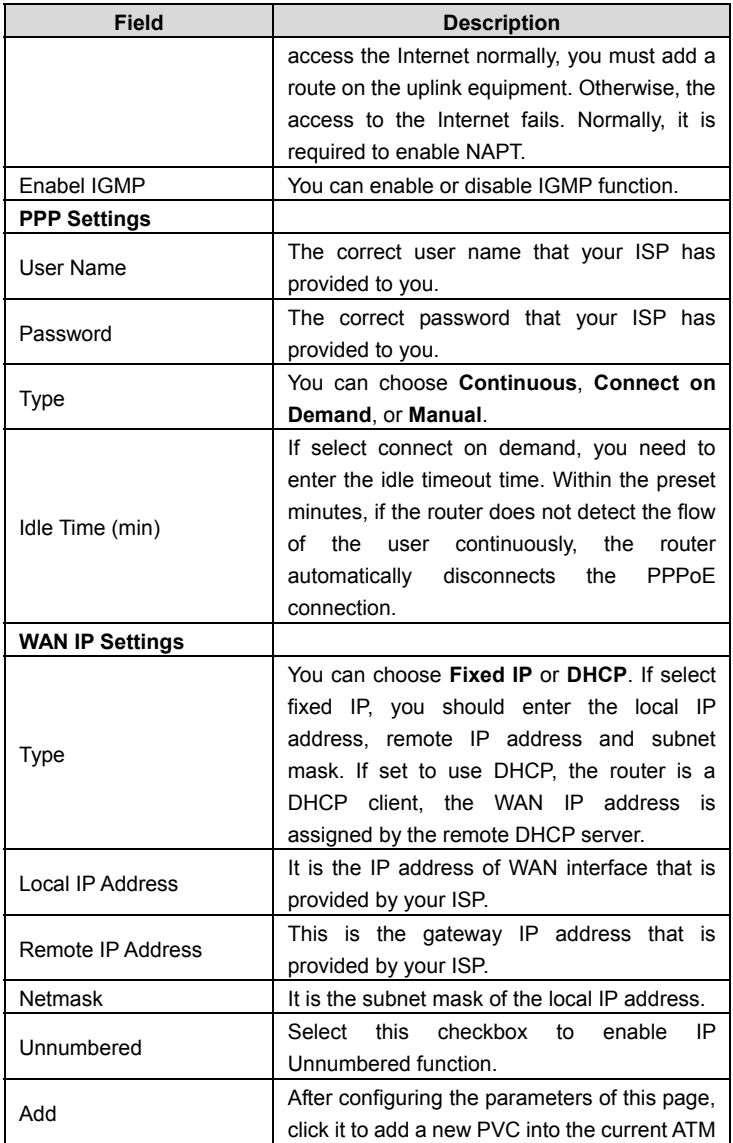

#### GWAR3550 User Manual

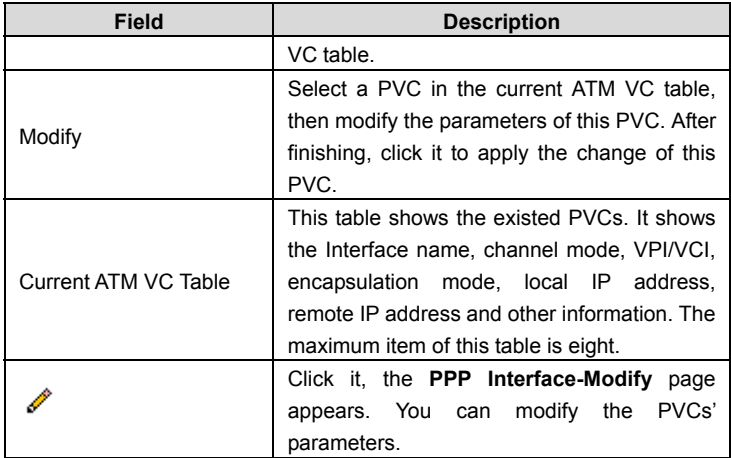

Click in the **PPPoE** mode. The page shown in the following figure appears. In this page, you can configure parameters of this PPPoE PVC.

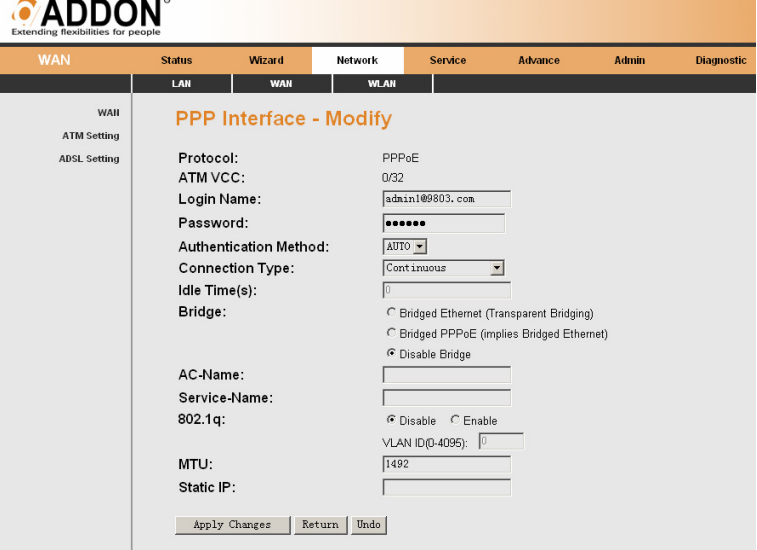
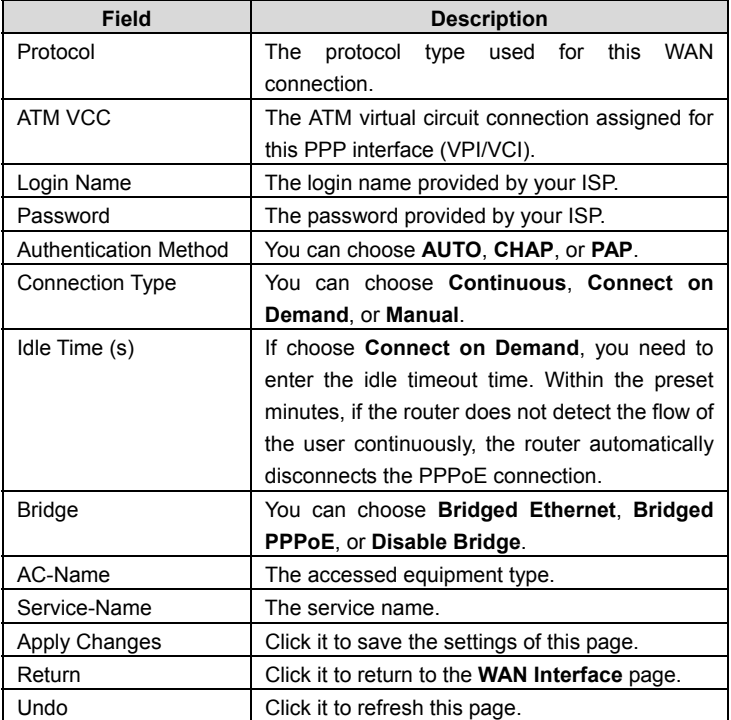

The following table describes the parameters and buttons of this page:

#### **3.4.2.2 ATM Setting**

Click **ATM Setting** in the left pane. The page shown in the following figure appears.

In this page, you can configure the parameters of the ATM, including QoS, PCR, CDVT, SCR, and MBS

#### $\bullet$  ADDON<sup>®</sup> Network Service **TM Settino Status** Wizard Advance Admin **Diagnostic** LAN **WLAN WAN** WAN **ATM Settings ATM Setting** This page is used to configure the parameters for the ATM of your ADSL Router. Here<br>you may change the setting for VPI, VCI, QoS etc ... **ADSL Setting**  $VPI:$  $VCI:$  $0.65$ ; UBR  $\overline{\phantom{0}}$  $PCR:$  $CDVT:$  $\overline{\phantom{a}}$  scr.  $MBS:$ Apply Changes | Undo Current ATM VC Table:  $\overline{C}$  $\overline{\mathbf{0}}$  $32$ **UBR** 6144  $\overline{\mathbf{0}}$

The following table describes the parameters and buttons of this page:

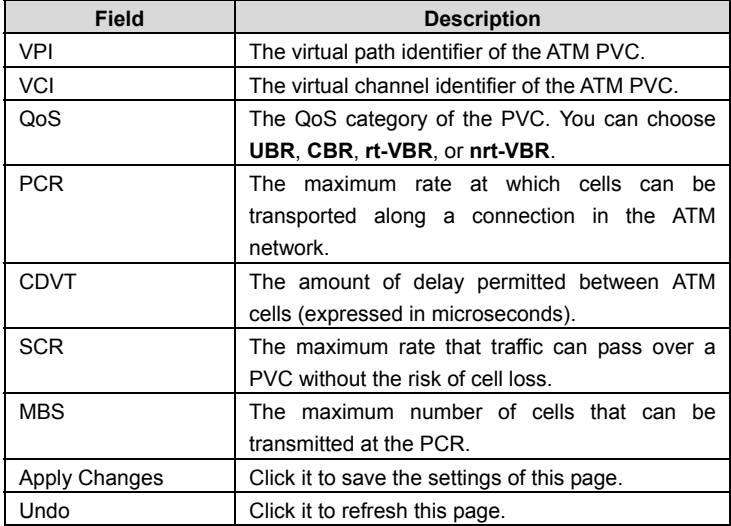

#### **3.4.2.3 ADSL Setting**

Click **ADSL Setting** in the left pane. The page shown in the following figure appears.

In this pae, you can select the DSL modulation. Mostly, you need to remain this factory default settings. The router supports these modulations: **G.lite**, **G.Dmt**, **T1.413**, **ADSL2**, **ADSL2+**, **AnnexL**, and **AnnexM**. The router negotiates the modulation modes with the DSLAM

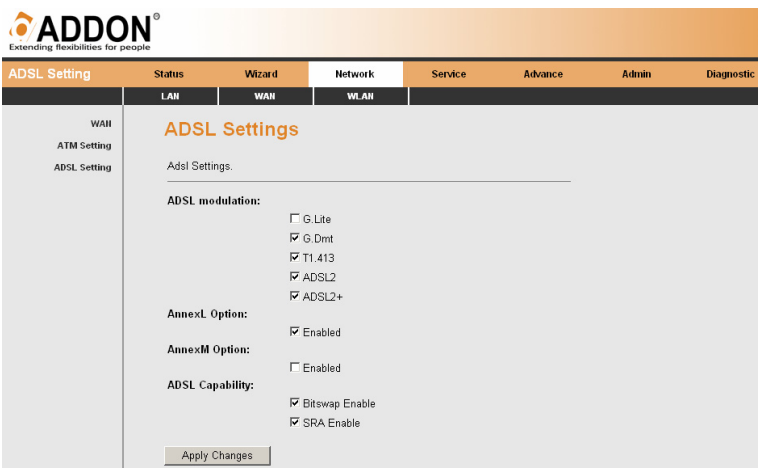

### **3.4.3 WLAN**

Choose **Network** > **WLAN**. In the **WLAN** page that is displayed contains **Basic Setting**, **Security**, **Access Control**, **multi-SSID**, **Advance Setting**, and **WPS**.

#### **3.4.3.1 Basic Setting**

Click **Basic Setting** in the left pane. The page shown in the following figure appears. In this page, you can configure the parameters for wireless LAN clients that may connect to the router.

# **CADDON**

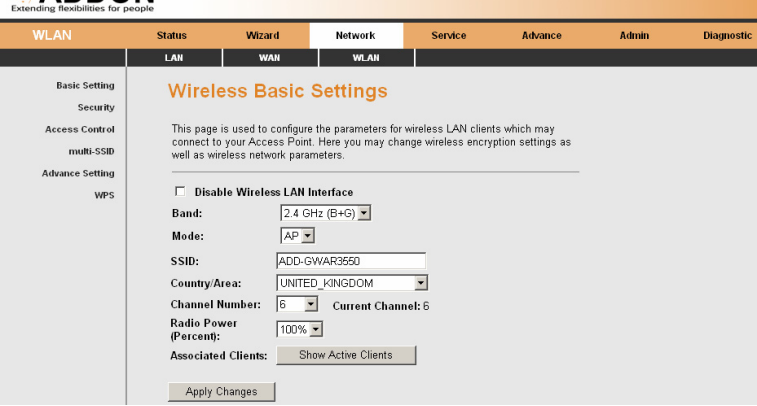

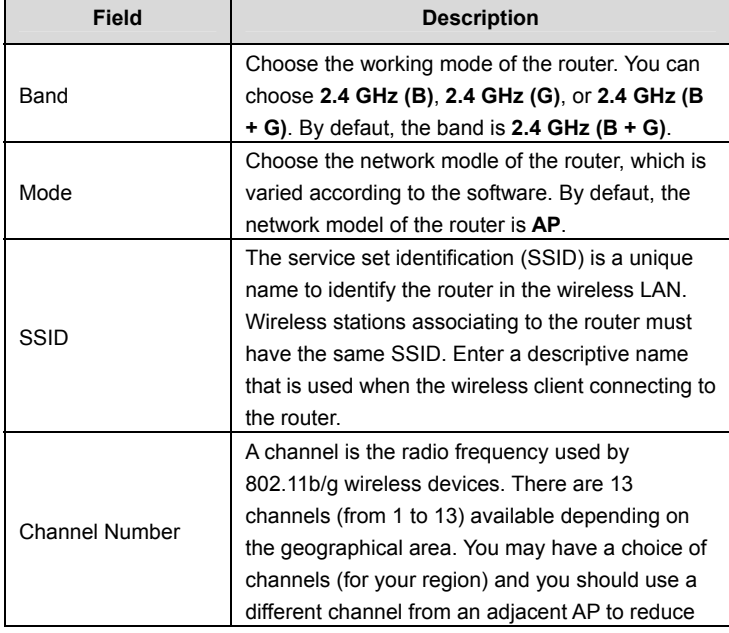

#### GWAR3550 User Manual

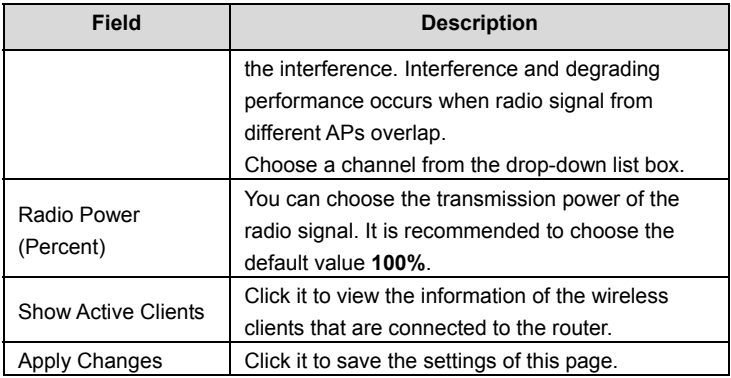

### **3.4.3.2 Security**

Click **Security** in the left pane. The page shown in the following figure appears.

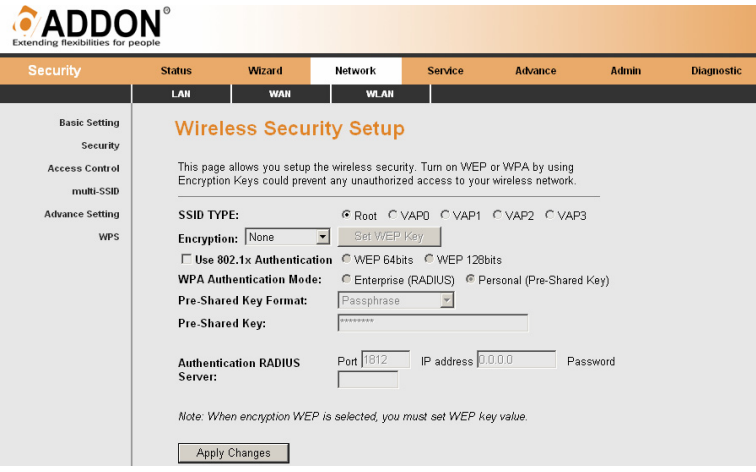

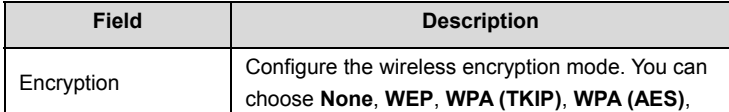

### GWAR3550 User Manual

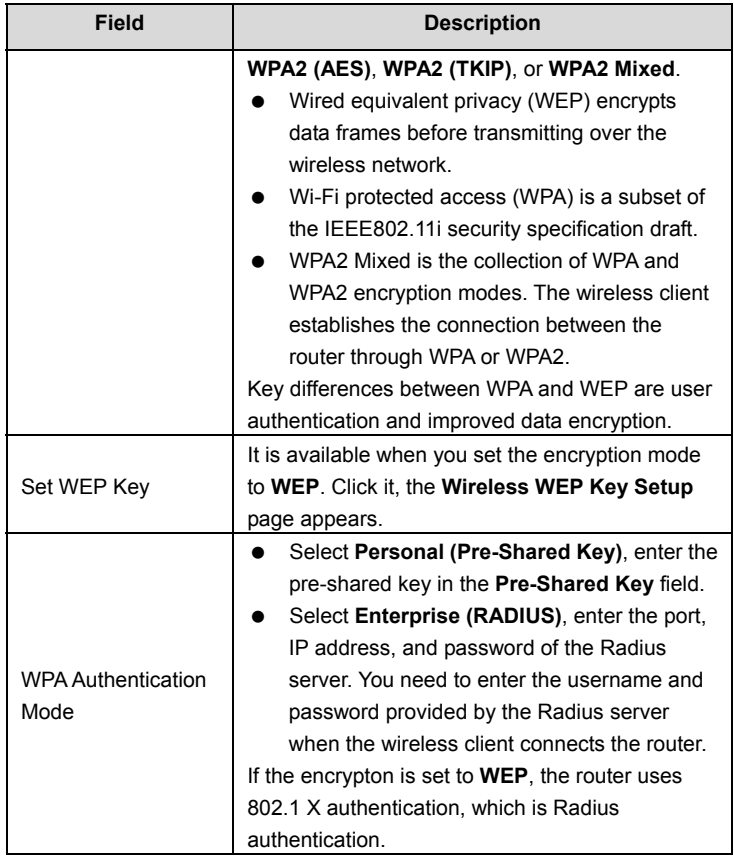

Click **Set WEP Key**, and the following page appears.

## **Wireless WEP Key Setup**

This page allows you setup the WEP key value. You could choose use 64-bit or 128-<br>bit as the encryption key, and select ASCII or Hex as the format of input value.

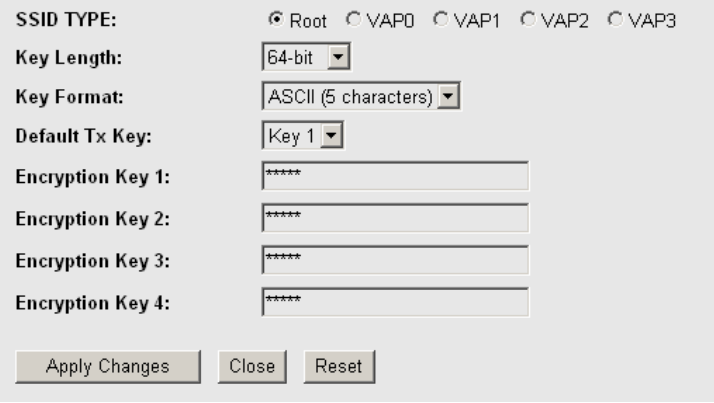

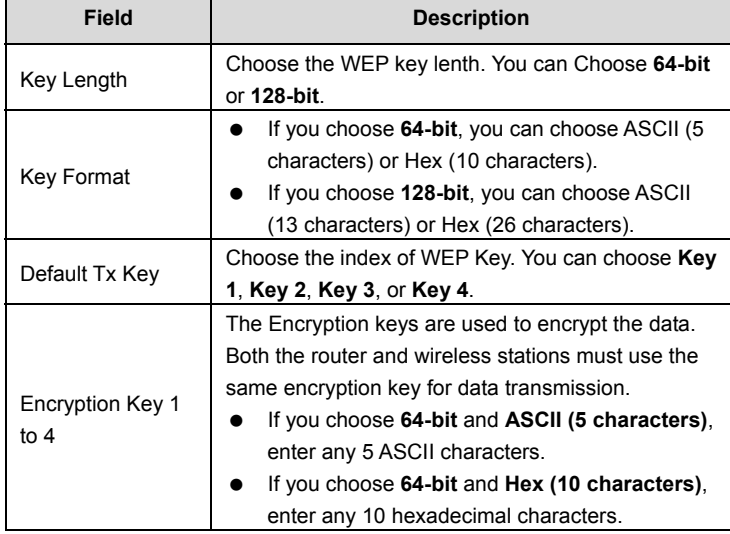

#### GWAR3550 User Manual

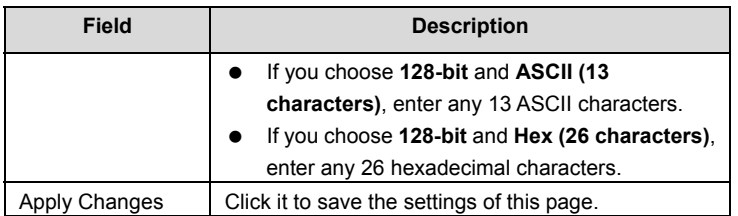

### **3.4.3.3 Access Control**

Click **Advanced Setting** in the left pane. The page shown in the following figure appears. In this page, you can configure the access control of the wireless clients.

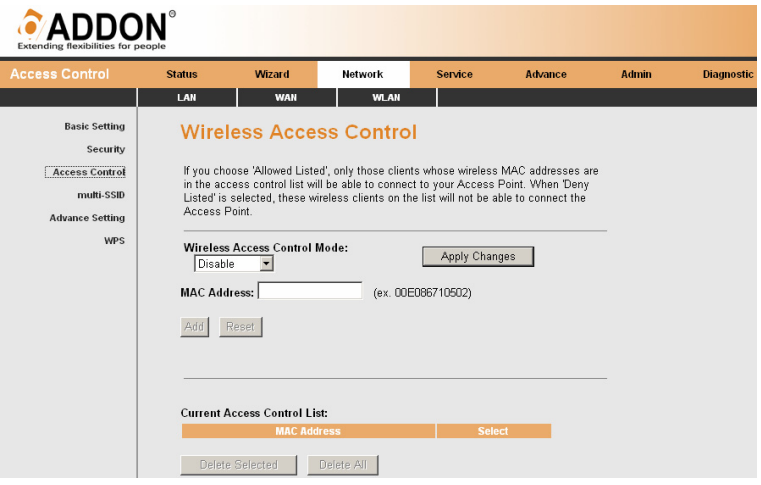

Choose **Allow Listed** in the **Wireless Access Control Mode** field to enable white list function. Only the devices whose MAC addresses are listed in the **Current Access Control List** can access the router.

Choose **Deny Listed** in the **Wireless Access Control Mode** field to enable black list function. The devices whose MAC addresses are listed in the **Current Access Control List are denied to access the router.** 

#### **3.4.3.4 multi-SSID**

Click **multi-SSID** in the left pane. The page shown in the following figure appears.

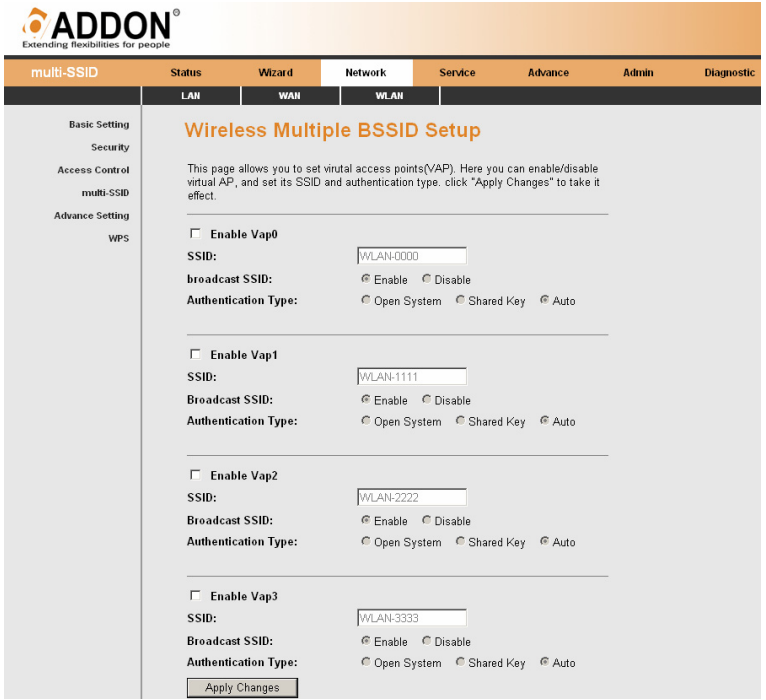

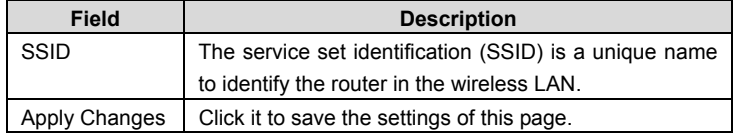

#### **3.4.3.5 Advance Setting**

Click **Advance Setting** in the left pane. The page shown in the following figure appears. In this page, you can configure the wireless advanced parameters. It is recommended to use the default parameters.

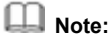

The parameters in the **Wireless Advanced Settings** page are modified by the professional personnel, it is recommended to keep the default values.

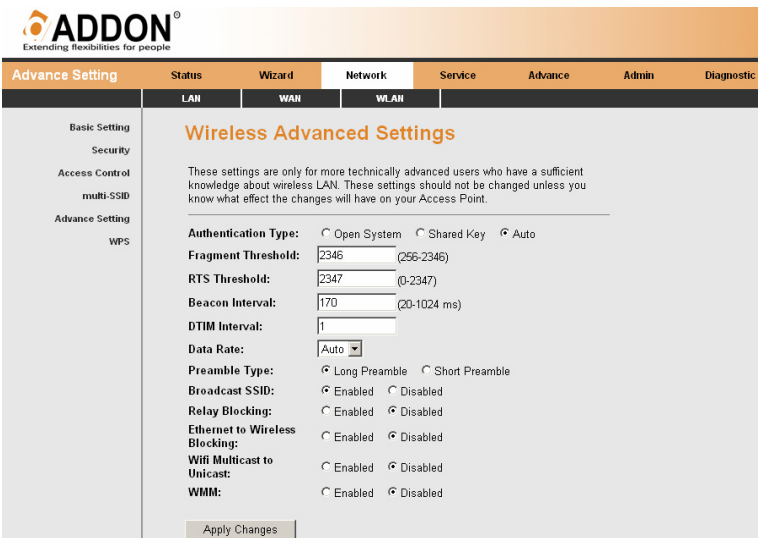

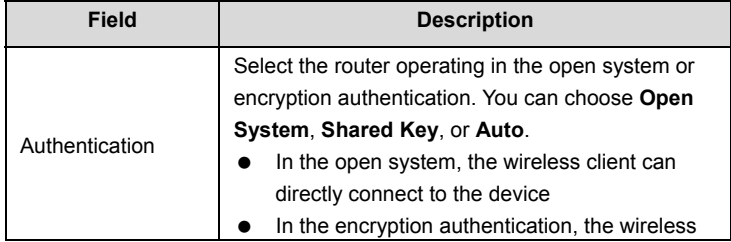

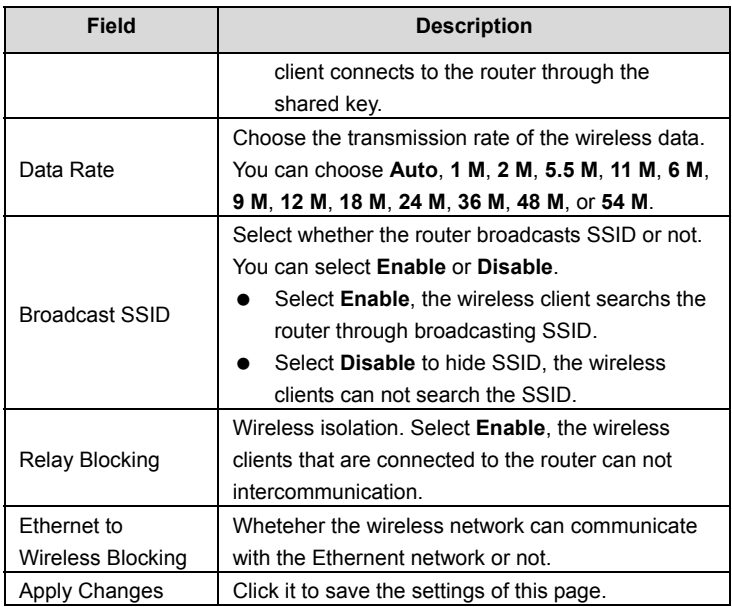

### **3.4.3.6 WPS**

Click **WPS** in the left pane. The page shown in the following figure appears.

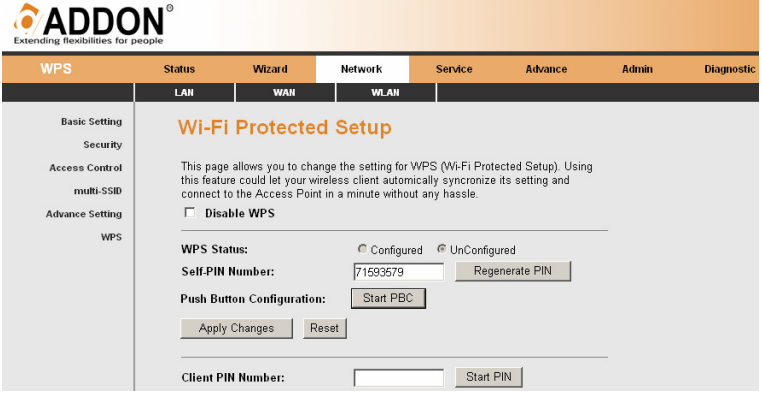

**WPS Authentication:** The WPS service is enabled by default.

There are there methods used in the Wi-Fi Protected Setup. In order to use wps authentication, you can select one method from the following there methods.

- Press the WPS button on the rear panel for more than 3 seconds.
- The router generates PIN, see the above figure. Click **Regenerate PIN** to generate a new PIN, then click **Start PCB**, press WPS button on the wireless client simultaneously. The wireless client automatically establishes the connection with the router through the encryption mode, and you need not to enter the key.
- The wireless client generates PIN. In the above figure, enter PIN of the wireless client in the **Client PIN Number** field, then click **Start PIN** to establish the connection.

### **Note:**

The wireless client establishes the connection with the router through WPS negotiation.The wireless client must support WPS.

### **3.5 Service**

In the navigation bar, choose **Service**. The **Service** page that is displayed contains **DNS**, **Firewall**, **UPNP**, **IGMP Proxy**, **TR069**, and **ACL**.

### **3.5.1 DNS**

Choose **Service** > **DNS**. The **DNS** page that is displayed contains **DNS** and **DDNS**.

#### **3.5.1.1 DNS**

Click **DNS** in the left pane. The page shown in the following figure appears.

Domain name system (DNS) is an Internet service that translates the domain name into IP address. Because the domain name is alphabetic, it is easier to remember. The Internet, however, is based on IP addresses. Every time you use a domain name, a DNS service translates the name into the corresponding IP address. For example, the domain name www.example.com might translate to 198.105.232.4. The DNS system has its own network. If one DNS server does not know how to translate a particular domain name, it asks another one, and so on, until the correct IP address is returned.

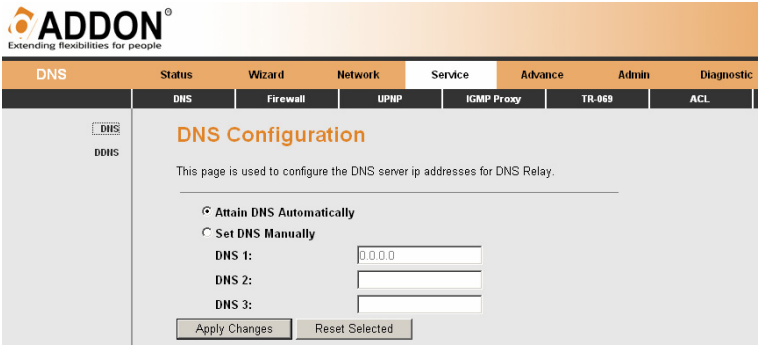

The following table describes the parameters and buttons of this page:

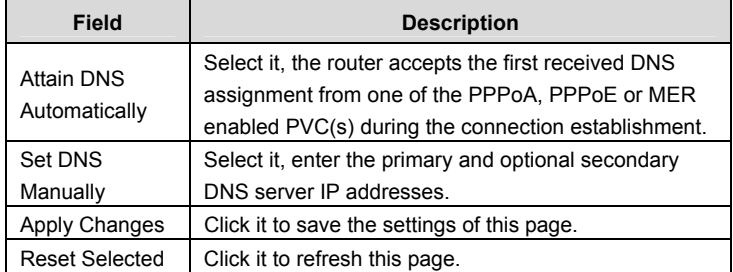

#### **3.5.1.2 DDNS**

Click **DDNS** in the left pane. The page shown in the following figure appears.

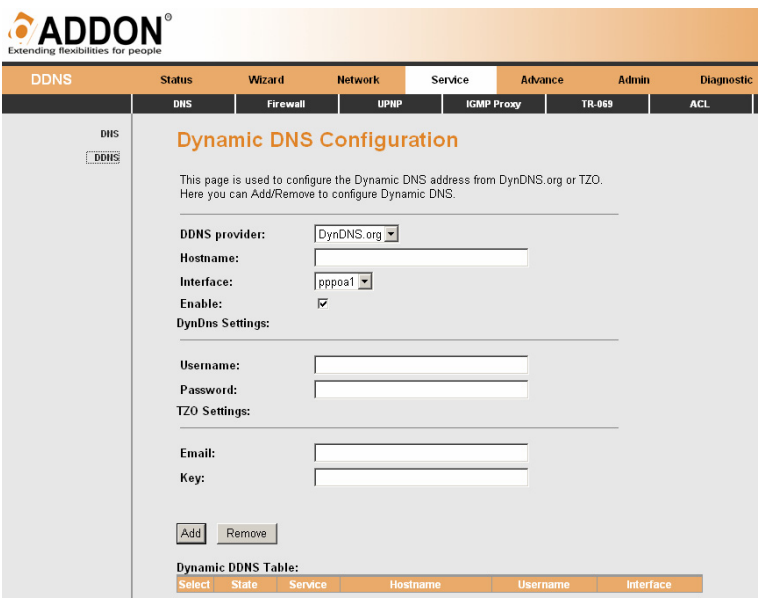

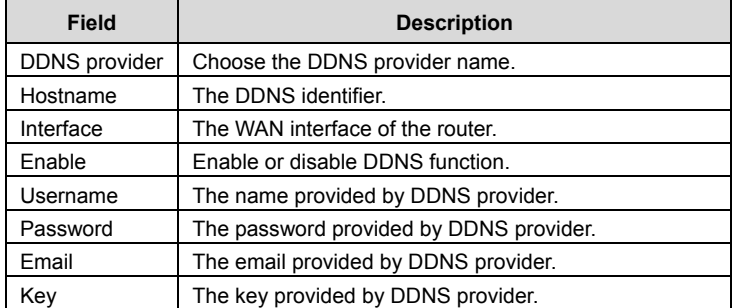

### **3.5.2 Firewall**

Choose **Service > Firewall**. The **Firewall** page that is displayed contains **IPPort Fileter**, **MAC Filter**, **URL Blocking**, **Virtual Server**, **DMZ Setting**, **ALG Setting**, and **DoS Setting**.

#### **3.5.2.1 IPPort Filter**

Click **IPPort Filter** in the left pane. The page shown in the following figure appears. Entries in this table are used to restrict certain types of data packets through the gateway. These filters are helpful in securing or restricting your local network.

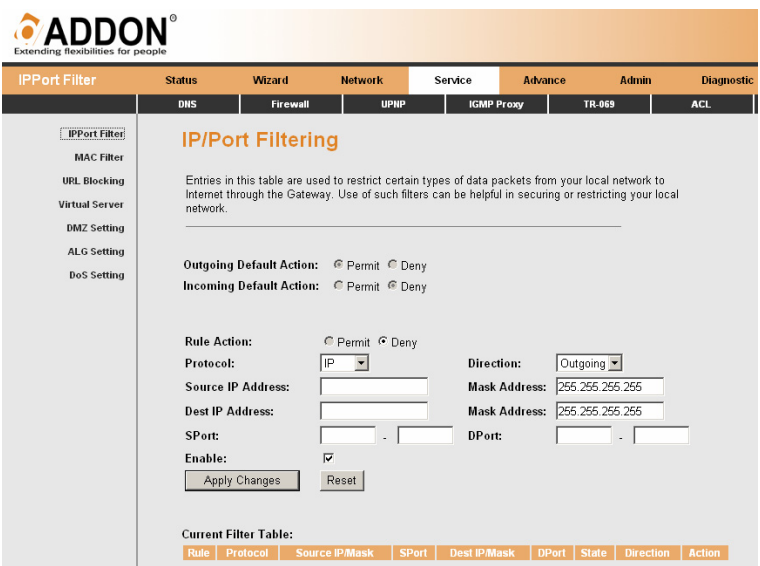

Click **Apply Changes** to save the settings of this page.

Click **Add** to add a new rule of the IP/Port filter.

#### **3.5.2.2 MAC Filter**

Click **MAC Filter** in the left pane. The page shown in the following figure appears. Entries in this table are used to restrict certain types of data packets from your

local network to Internet through the gateway. These filters are helpful in securing or restricting your local network.

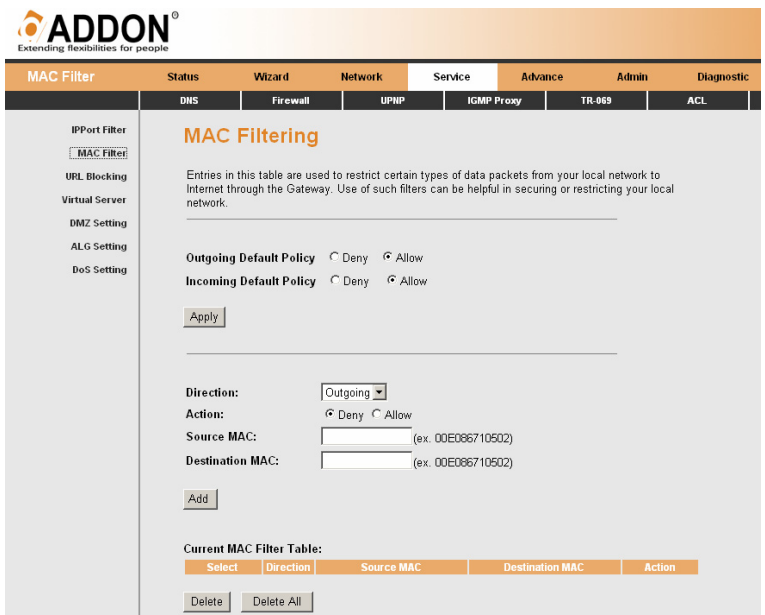

Click **Apply Changes** to save the settings of this page.

Click **Add** to add a new rule of the MAC filter.

#### **3.5.2.3 URL Blocking**

Click **URL Blocking** in the left pane. The page shown in the following figure appears. This page is used to block a fully qualified domain name (FQDN), such as tw.yahoo.comand and filtered keyword. You can add or delete FQDN and filtered keyword.

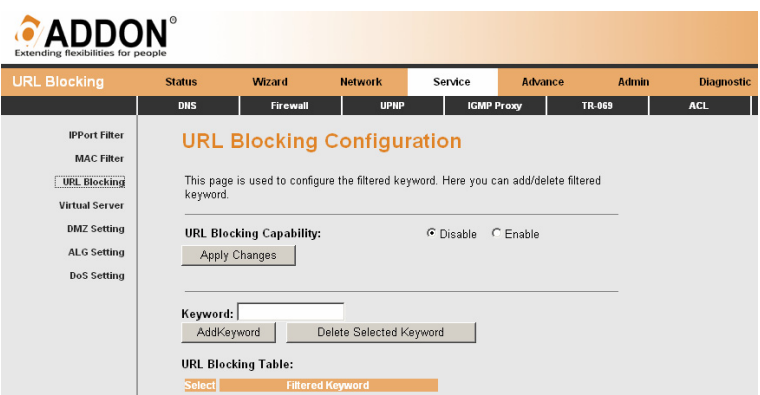

The following table describes the parameters and buttons of this page:

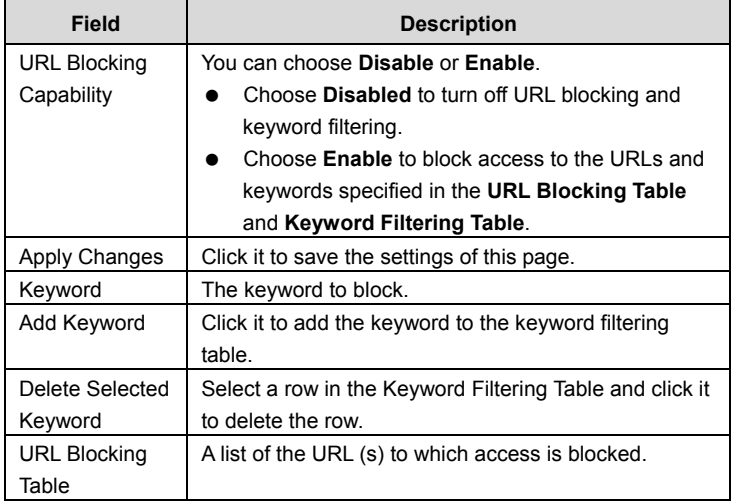

#### **3.5.2.4 Virtual Server**

Click **Virtual Server** in the left pane. The page shown in the following figure appears.

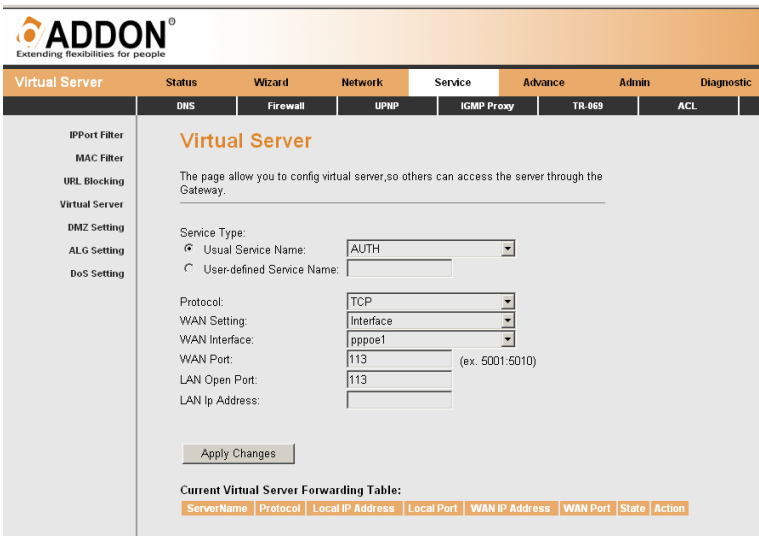

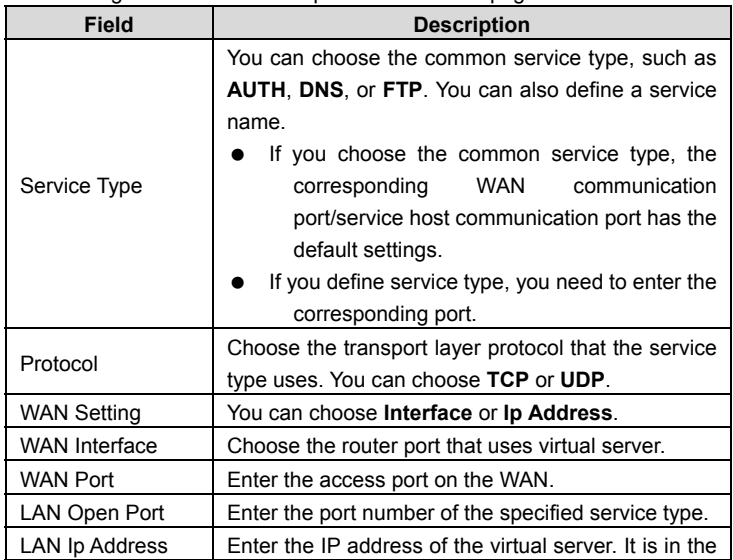

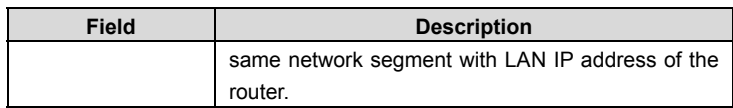

#### **3.5.2.5 DMZ Setting**

Click **DMZ Setting** in the left pane. The page shown in the following figure appears. A demilitarized zone is used to provide Internet services without sacrificing unauthorized access to its local private network. Typically, the DMZ host contains services accessible to Internet traffic, such as web (HTTP) servers, FTP servers, SMTP (e-mail) servers and DNS servers.

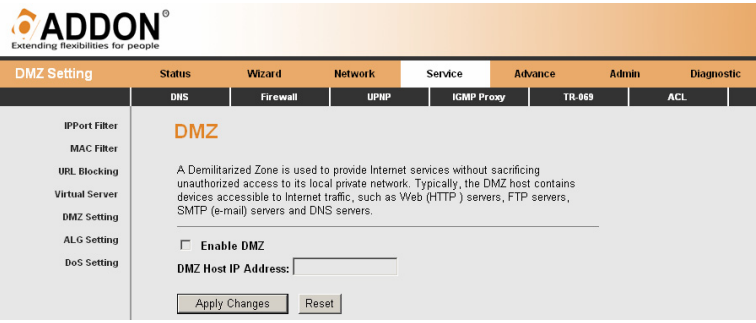

- **Step 1** Select **Enable DMZ** to enable this function.
- **Step 2** Enter an IP address of the DMZ host.
- **Step 3** Click **Apply Changes** to save the settings of this page.

#### **3.5.2.6 ALG Setting**

Click **ALG Setting** in the left pane. The page shown in the following figure appears.

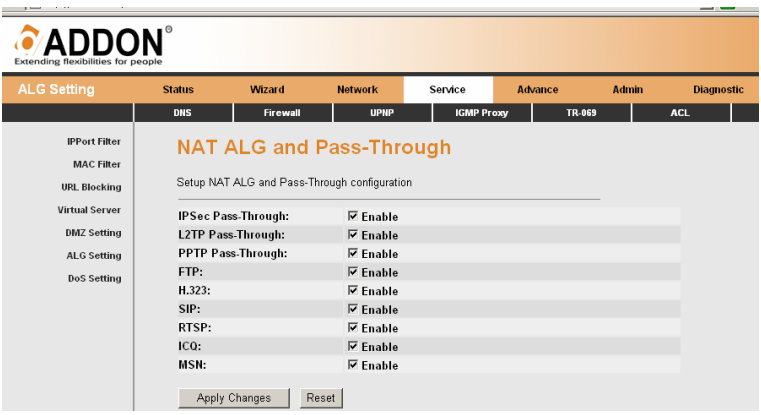

#### **3.5.2.7 DoS Setting**

Click **DoS Setting** in the left pane. The page shown in the following figure appears. Denial-of-service attack (DoS Attack) is a type of attack on a network that is designed to bring the network to its knees by flooding it with useless traffic. In this page, you can prevent DoS attacks.

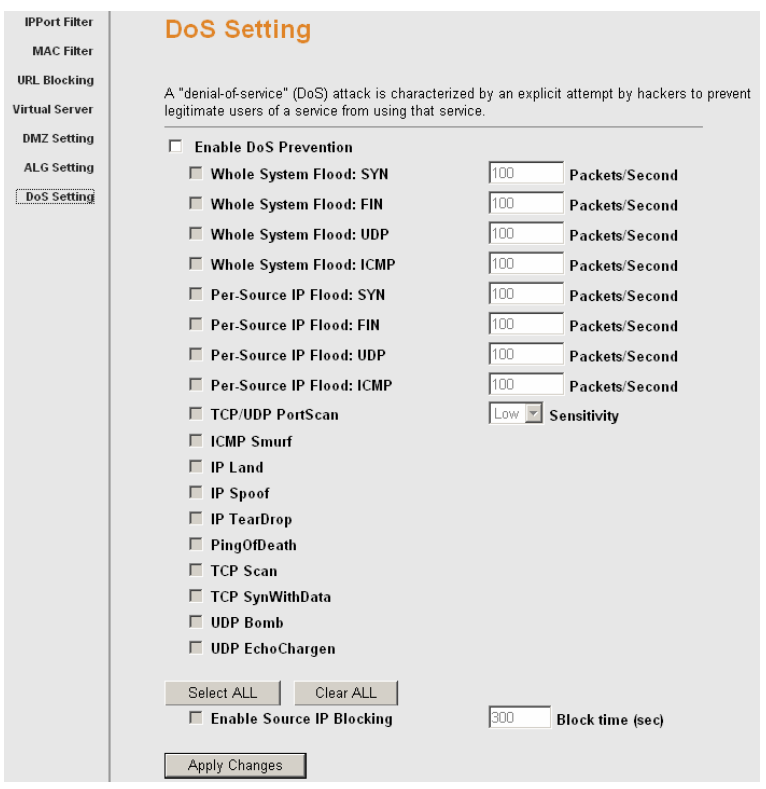

### **3.5.3 UPNP**

Choose **Service > UPNP**. The page shown in the following figure appears. This page is used to configure UPnP. The system acts as a daemon after you enable it.

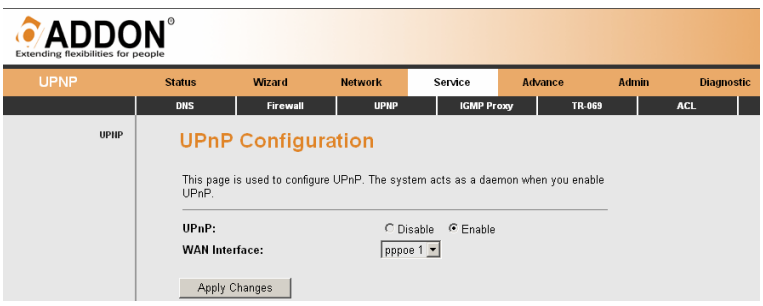

### **3.5.4 IGMP Proxy**

Choose **Service > IGMP Proxy** in the left pane. The page shown in the following figure appears. IGMP proxy enables the system to issue IGMP host messages on behalf of hosts that the system discovered through standard IGMP interfaces. The system acts as a proxy for its hosts after you enable it.

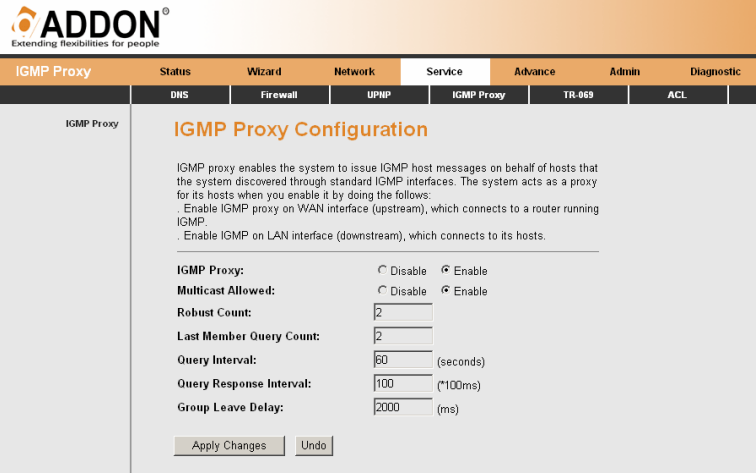

### **3.5.5 TR069**

Choose **Service > TR069**. The page shown in the following page appears. In this page, you can configure the TR-069 of the router.

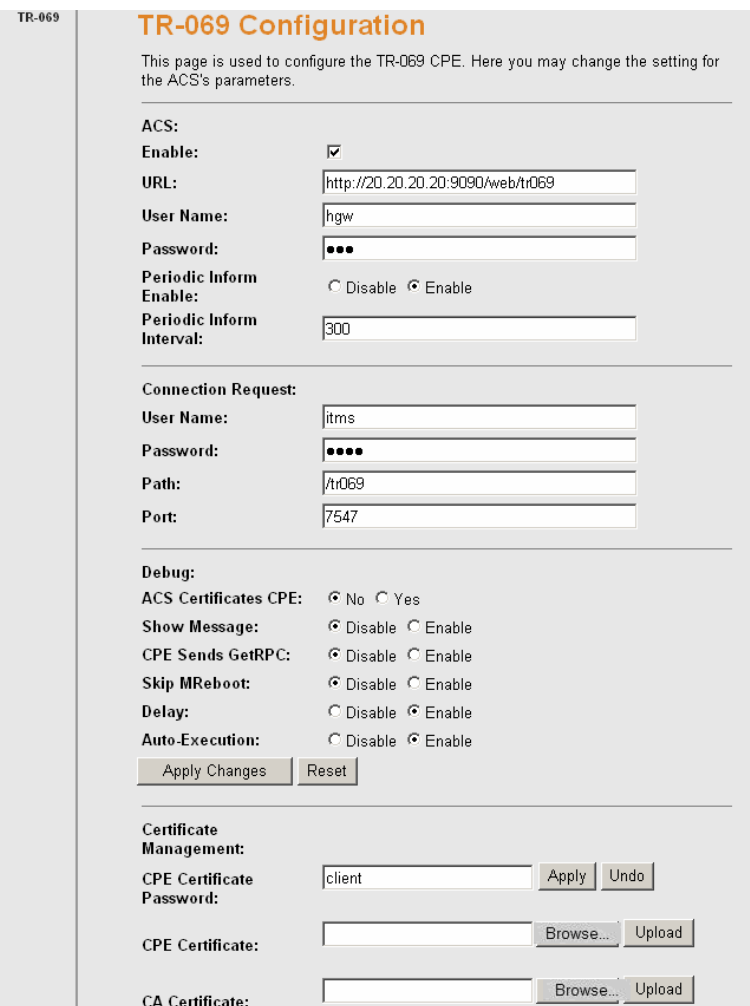

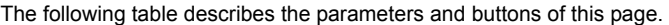

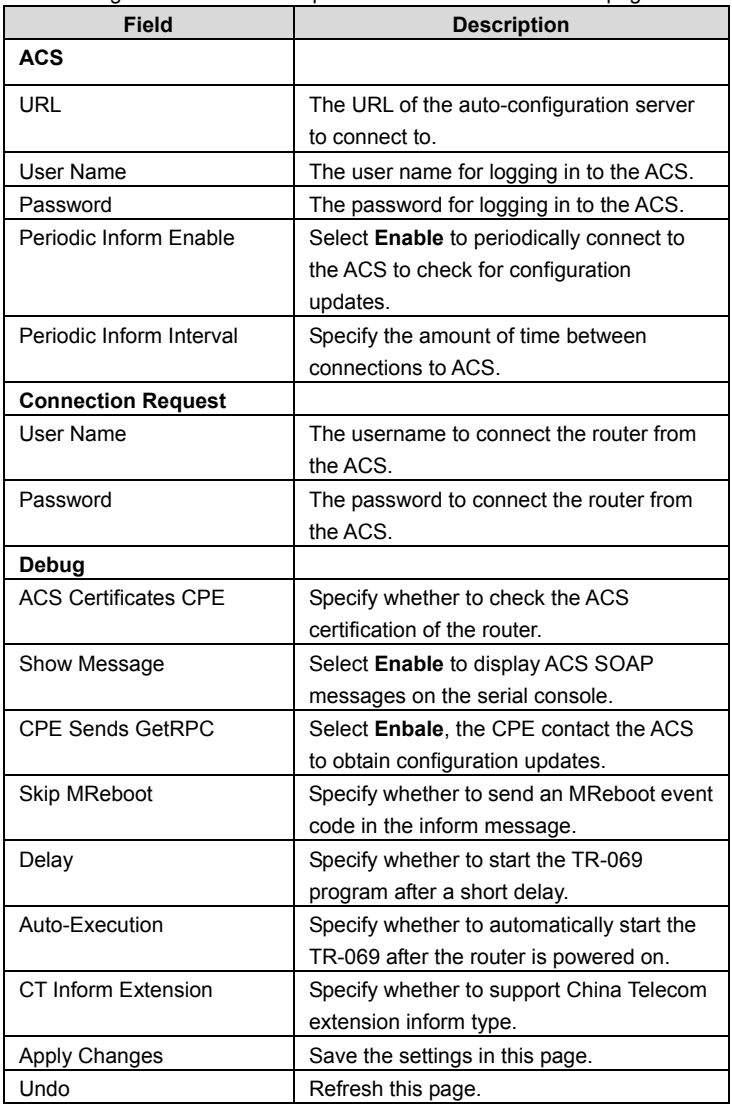

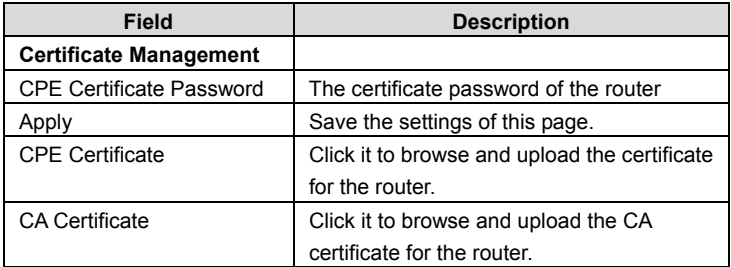

### **3.5.6 ACL**

Choose **Service > ACL**. The page shown in the following figure appears.

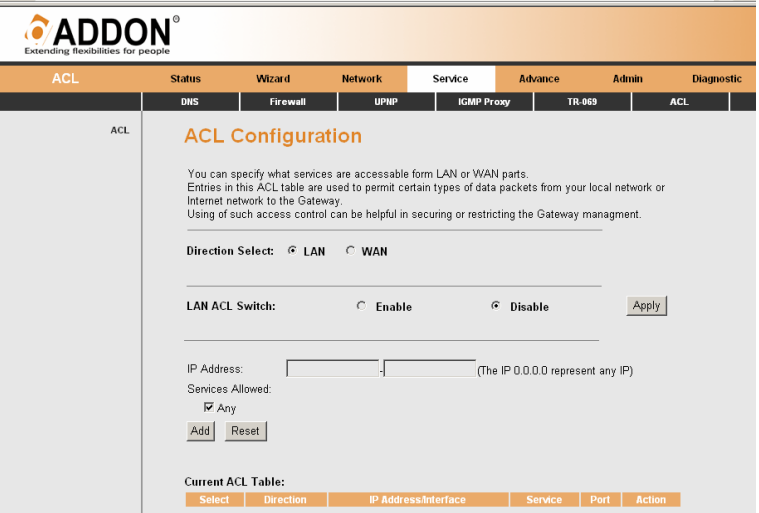

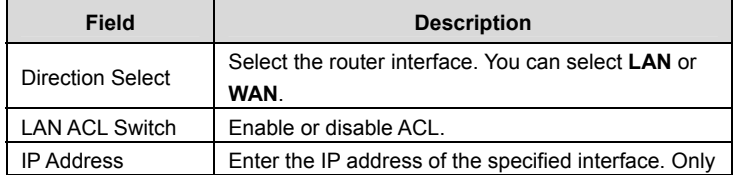

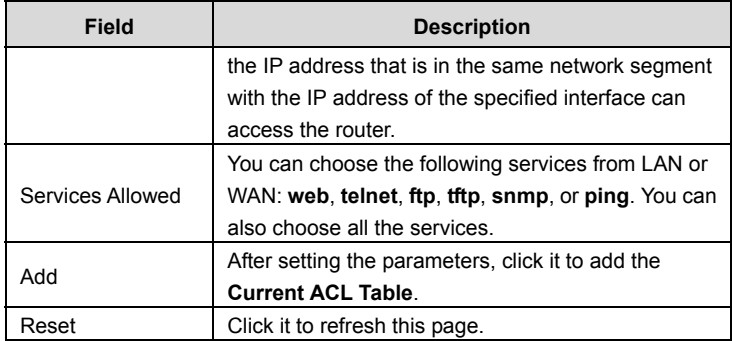

### **3.6 Advance**

In the navigation bar, choose **Advance**. The **Advance** page that is displayed contains **Bridge Setting**, **Routing**, **Port Mapping**, **QoS**, **SNMP**, and **Others**.

### **3.6.1 Bridge Setting**

Choose **Advance** > **Bridge Setting**. The page shown in the following figure appears. This page is used to configure the bridge parameters. In this page, you can change the settings or view some information in the bridge mode and its attached ports.

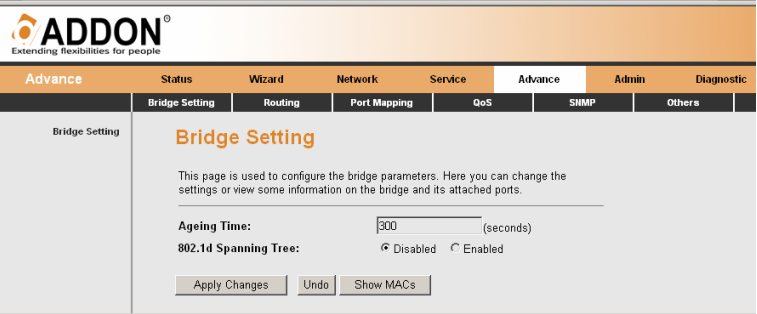

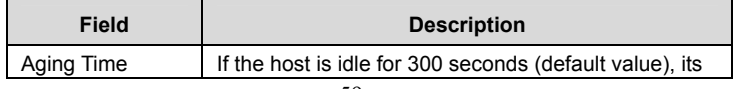

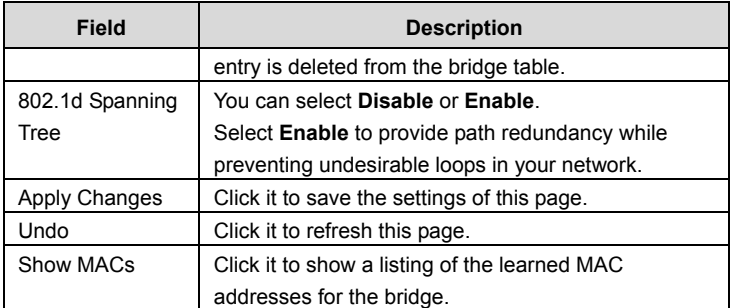

Click **Show MACs**. The page shown in the following figure appears. This table shows a list of learned MAC addresses for this bridge.

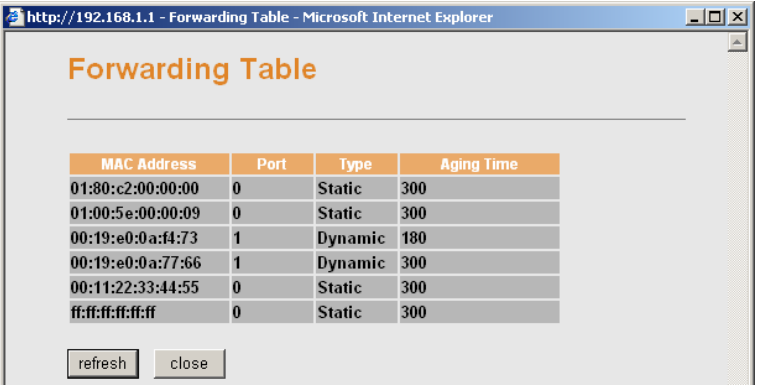

### **3.6.2 Routing**

Choose **Advance** > **Routing**. The **Routing** page that is displayed contains **Static Route** and **RIP**.

#### **3.6.2.1 Static Route**

Click **Static Route** in the left pane. The page shown in the following figure appears. In this page, you can configure the routing information. You can add or delete IP routes.

### GWAR3550 User Manual

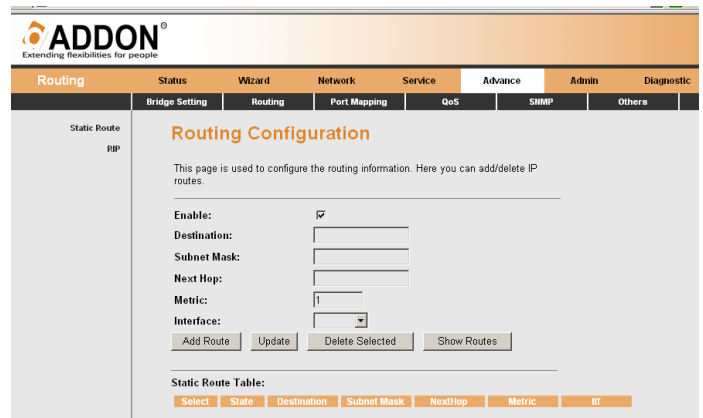

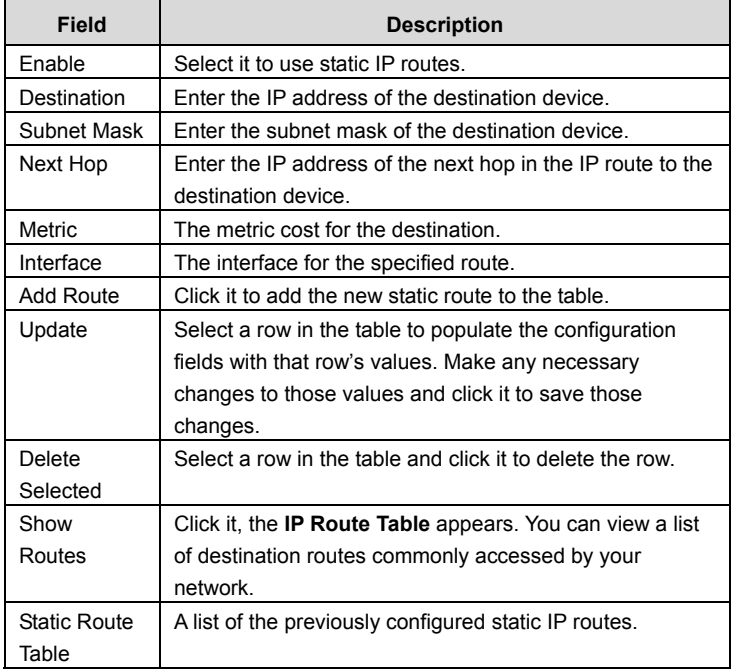

Click **Show Routes**. The table shown in the following figure appears. The table shows a list of destination routes commonly accessed by your network.

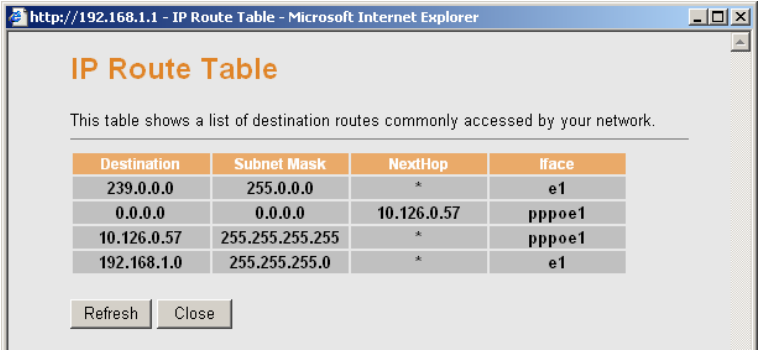

#### **3.6.2.2 RIP**

Click **RIP** in the left pane. The page shown in the following figure appears. If you are using this device as a RIP-enabled router to communicate with others who is using the Routing Information Protocol (RIP), enable the RIP. This page is used to select the interfaces on your devices that use RIP, and the version of the protocol used.

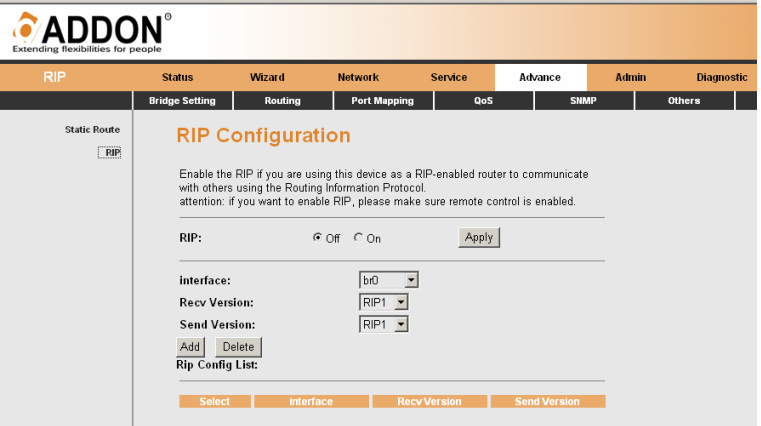

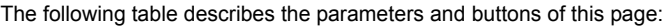

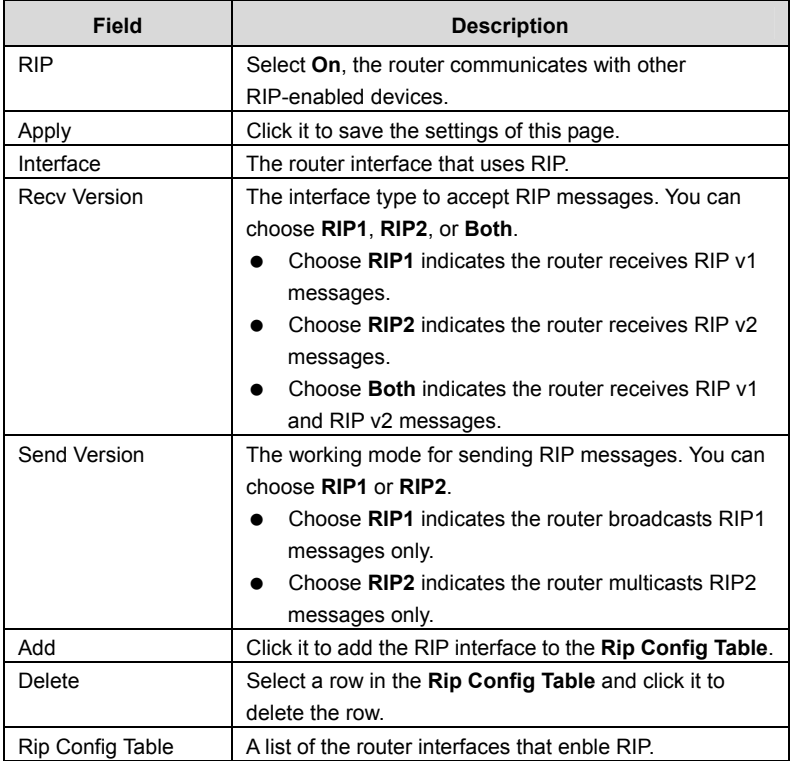

### **3.6.3 Port Mapping**

Choose **Advance** > **Port Mapping**. The page shown in the following figure appears. In this page, you can bind the WAN interface and the LAN interface to the same group.

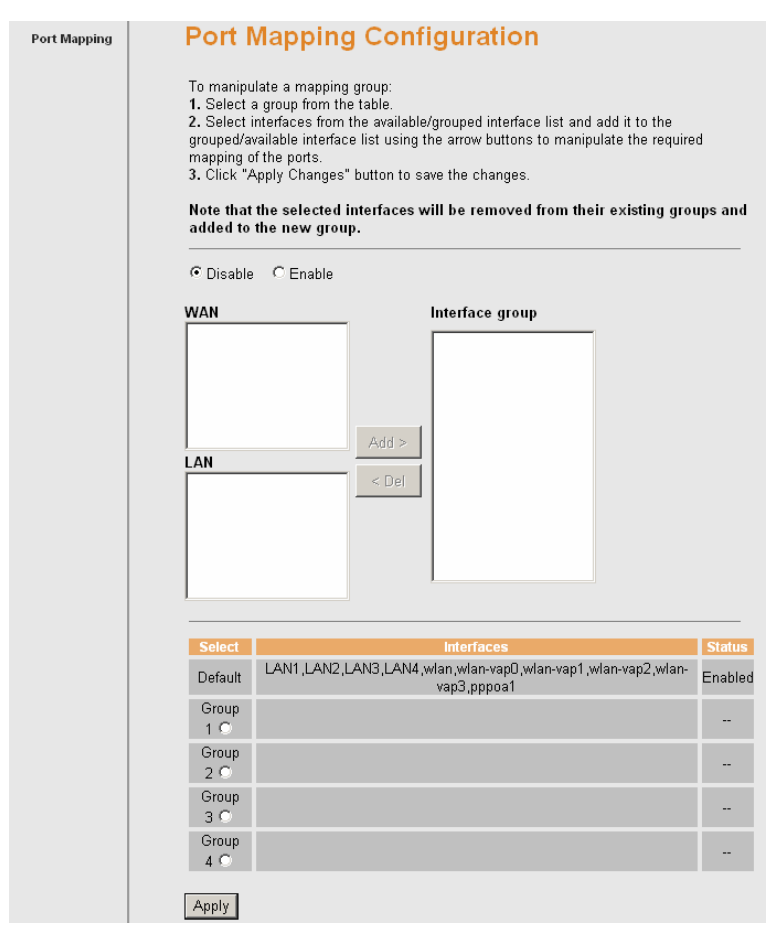

The procedure for manipulating a mapping group is as follows:

- **Step 1** Select **Enable** to enable this function.
- **Step 2** Select a group from the table.
- **Step 3** Select interfaces from the WAN and LAN interface list and add them to the grouped interface list using the arrow buttons to manipulate the required mapping of the ports.
- **Step 4** Click **Apply** to save the changes.

### **3.6.4 QoS**

Choose **Advance > QoS**. The page shown in the following figure appears. Entries in this table are used to assign the precedence for each incoming packet based on physical LAN port, TCP/UDP port number, and source/destination IP address/subnet masks.

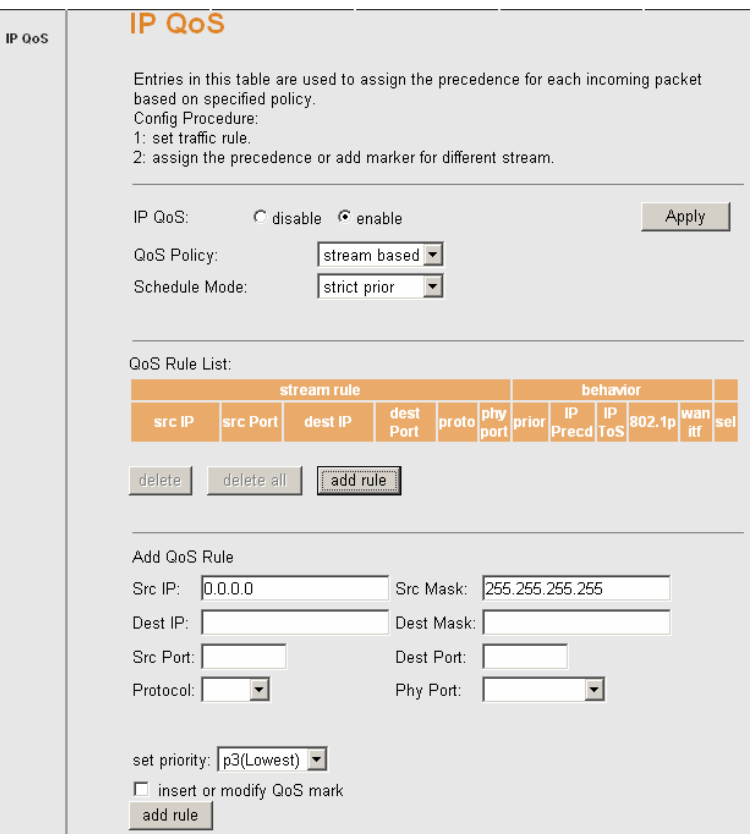

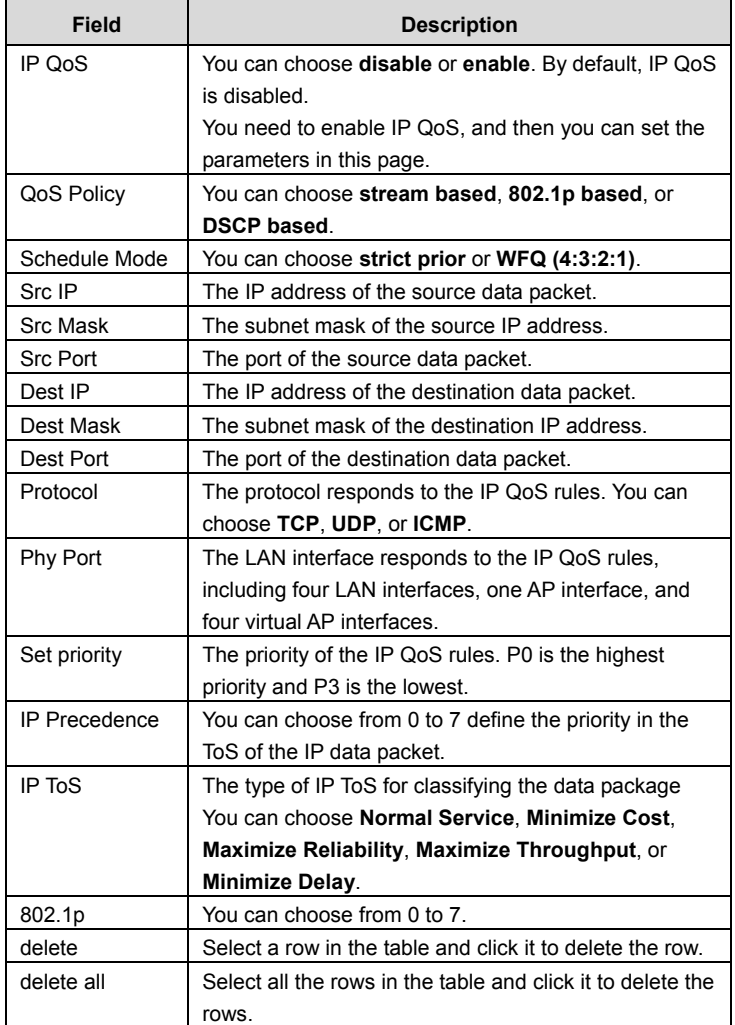

### **3.6.5 SNMP**

Choose **Advance** > **SNMP**. The page shown in the following figure appears.

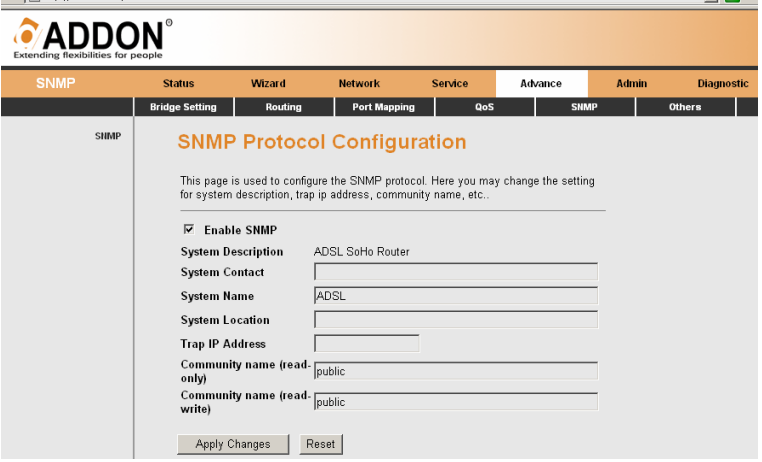

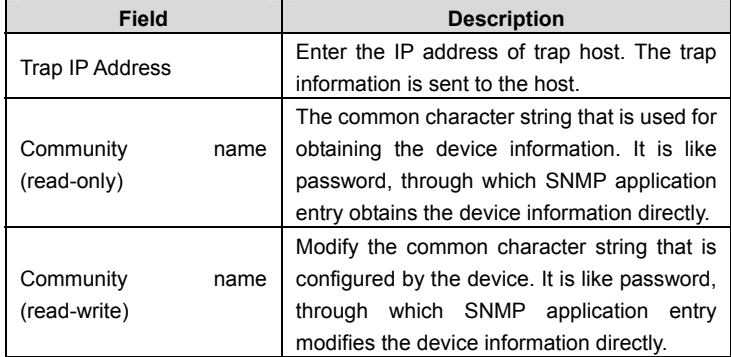

### **3.6.6 Others**

Choose **Advance** > **Others**. The page shown in the following figure appears.

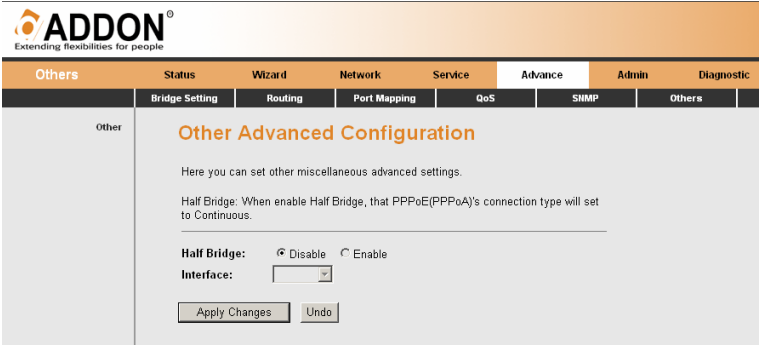

### **3.7 Admin**

In the navigation bar, choose **Admin**. The **Admin** page that is displayed contains **Commit/Reboot**, **Upgrade**, **System Log**, **Password**, and **Time Zone**.

### **3.7.1 Commit/Reboot**

Choose **Admin** > **Commit/Reboot**. The page shown in the following figure appears. In this page, you can set the router reset to the default settings or set the router to commit the current settings.

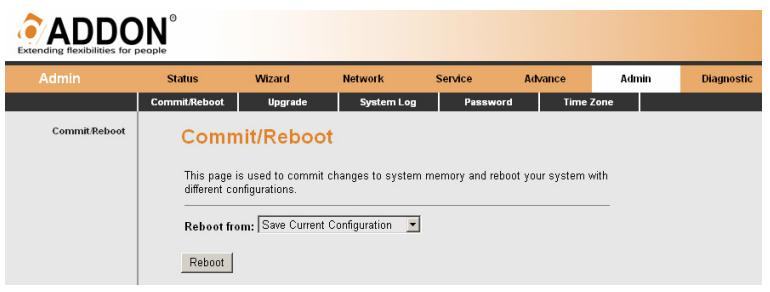

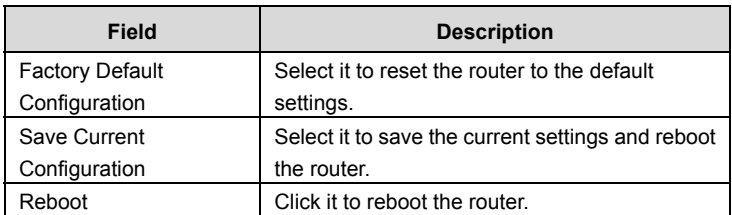

### **3.7.2 Upgrade**

Choose **Admin > Upgrade**. The **Upgrade** page that is displayed contains **Upgrade Firmware** and **Backup/Restore**.

#### **3.7.2.1 Upgrade Firmware**

Click **Upgrade Firmware** in the left pane. The page shown in the following figure appears.In this page, you can upgrade the firmware of the router.

### I **Note:**

Do not turn off your router or press the **Reset** button while this procedure is in progress.

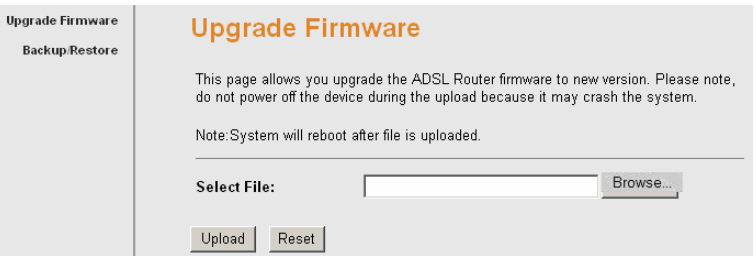

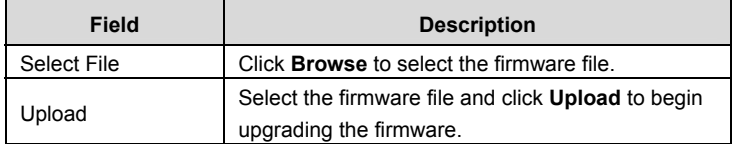
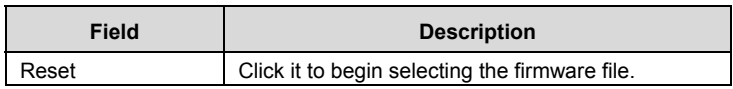

#### **3.7.2.2 Backup/Restore**

Click **Backup/Restore**. The page shown in the following figure appears. In this page, you can backup the current settings to a file and restore the settings from the file which was saved previously.

# **Note:**

Do not turn off your router or press the **Reset** button while these procedures are in progress.

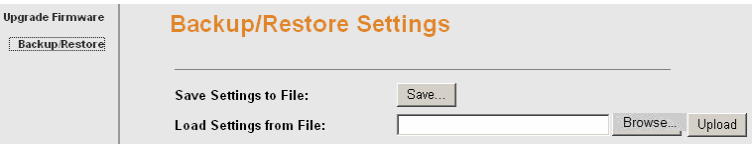

The following table describes the parameters and buttons of this page:

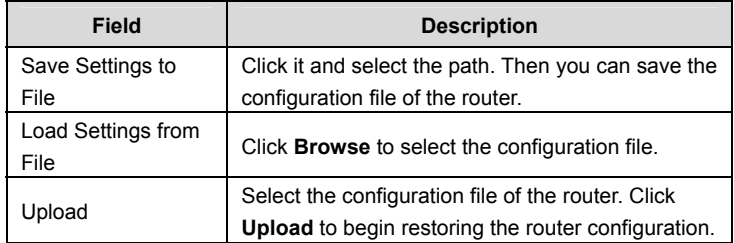

### **3.7.3 System Log**

Choose **Admin > System Log**. The page shown in the following figure appears. In this page, you can view the log information.

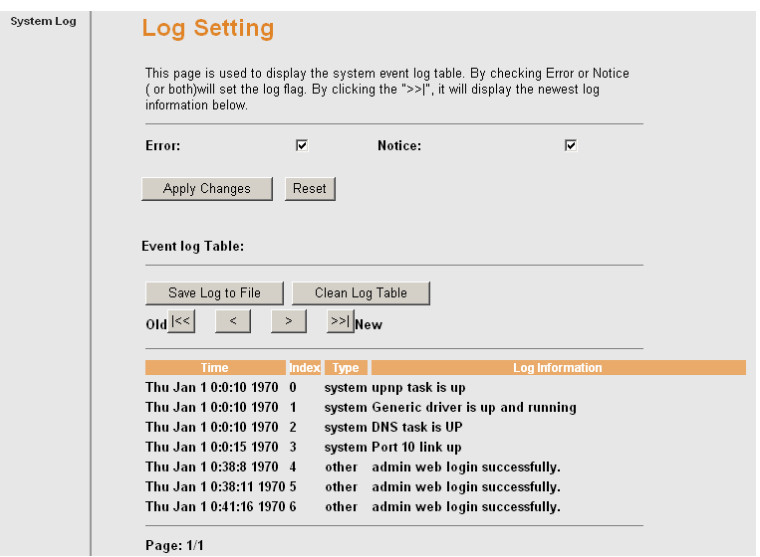

### **3.7.4 Password**

Choose **Admin** > **Password**. The page shown in the following figure appears. In this page, you can change the password of the user, including admin and user. By default, the super user name and password are **admin** and **admin**. The common user name and password are **user** and **user**.

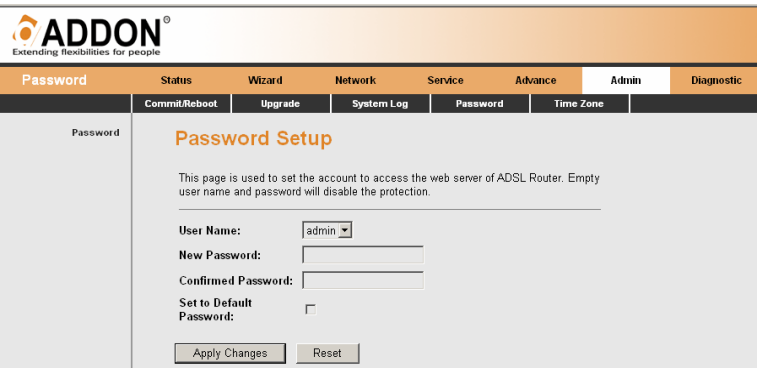

The following table describes the parameters of this page:

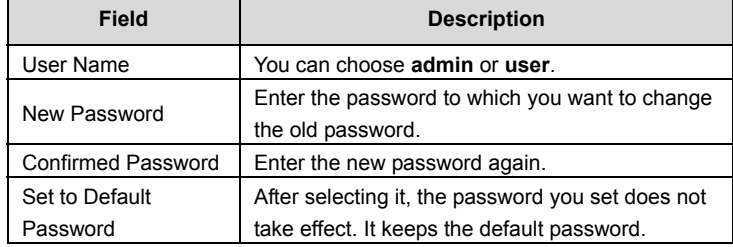

### **3.7.5 Time Zone**

Choose **Admin** > **Time Zone**. The page shown in the following figure appears. In this page, you can set the system time manually or get the system time from the time server.

#### GWAR3550 User Manual

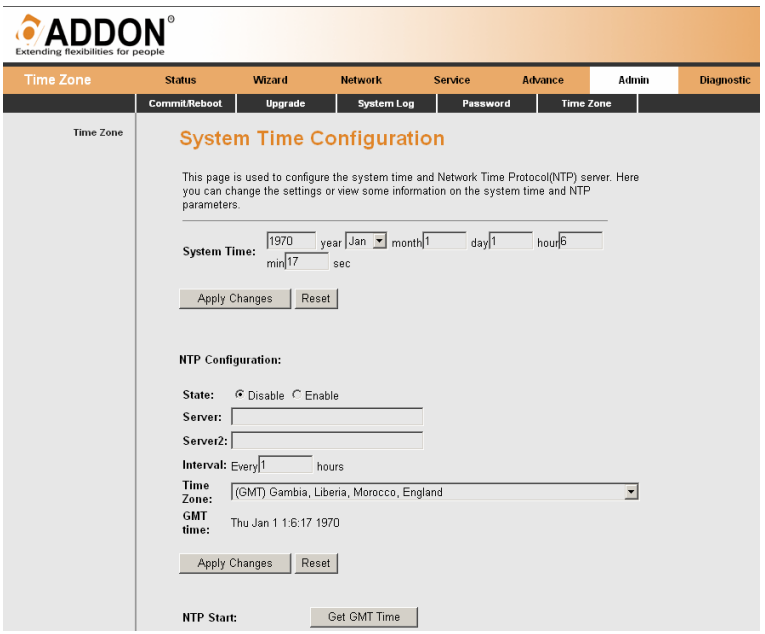

# **3.8 Diagnostic**

In the navigation bar, choose **Diagnostic**. The **Diagnostic** page that is displayed contains **Ping**, **ATM Loopback**, **ADSL** and **Diagnostic**.

## **3.8.1 Ping**

Choose **Diagnostic** > **Ping**. The page shown in the following figure appears.

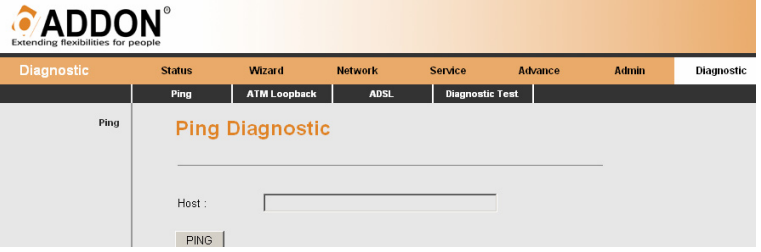

The following table describes the parameters and buttons in this page:

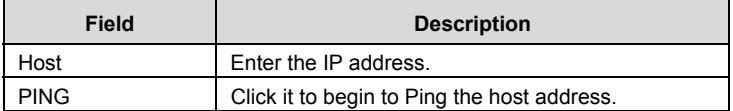

#### **3.8.2 ATM Loopback**

Choose **Diagnostic** > **ATM Loopback**. The page shown in the following figure appears. In this page, you can use VCC loopback function to check the connectivity of the VCC.

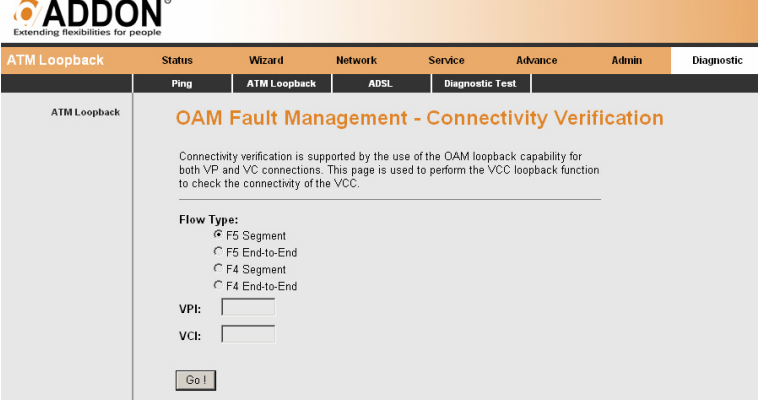

# **3.8.3 ADSL**

Choose **Diagnostic** > **ADSL**. The page shown in the following figure appears. It is used for ADSL tone diagnostics.

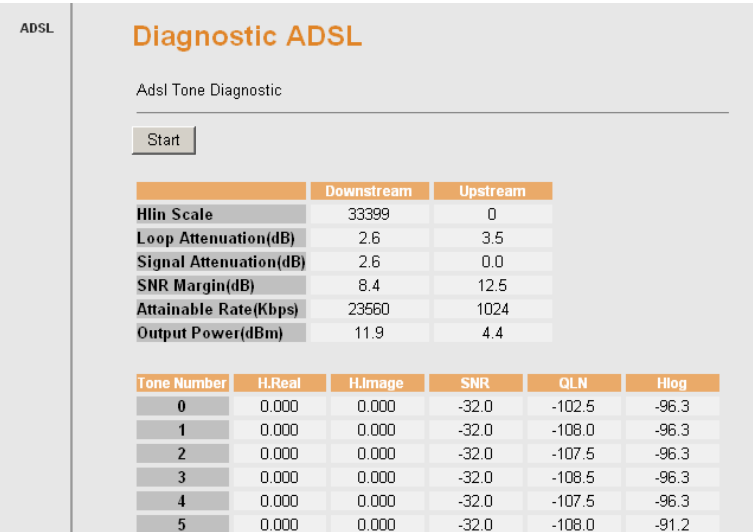

Click **Start** to begin ADSL tone diagnostics.

# **3.8.4 Diagnostic Test**

Choose **Diagnostic > Diagnostic Test**. The page shown in the following figure appears. In this page, you can test the DSL connection.

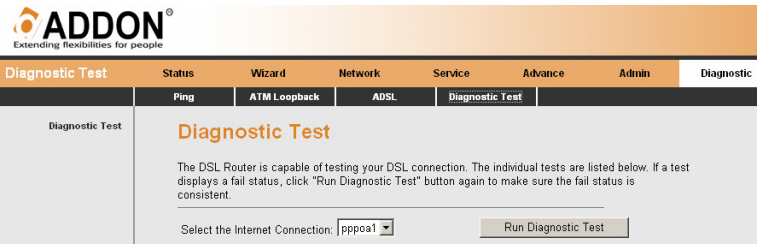

Click **Run Diagnostic Test** to begin testing.